# Inhoudsopgave

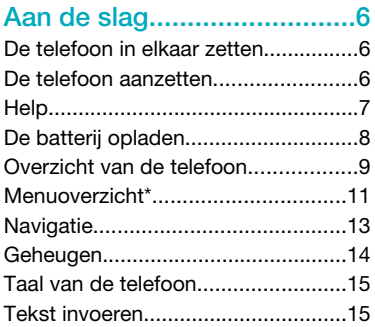

## [Bellen...................................17](#page-16-0)

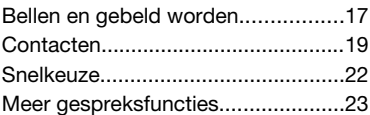

## [Walkman™ .........................27](#page-26-0)

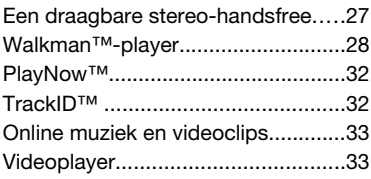

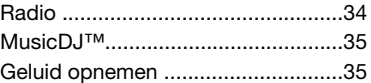

## [Beelden vastleggen ...........36](#page-35-0)

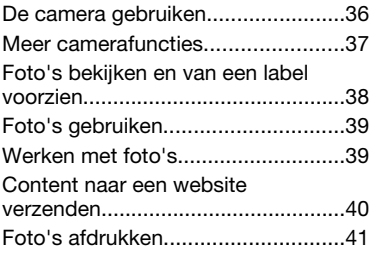

#### [Content overbrengen en](#page-41-0) [verwerken............................42](#page-41-0)

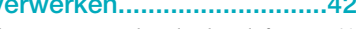

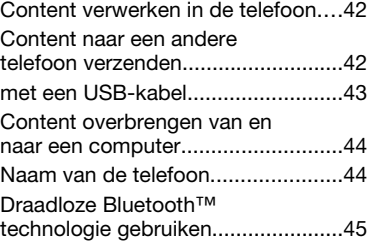

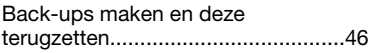

## [Berichten.............................48](#page-47-0)

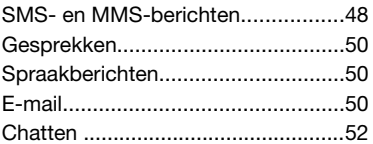

## [Internet ...............................54](#page-53-0)

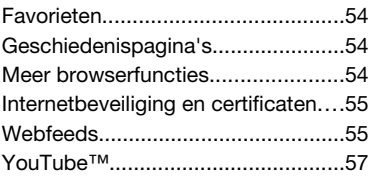

## [Synchroniseren...................58](#page-57-0)

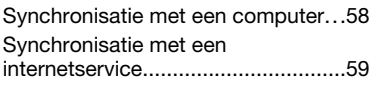

## [Meer functies......................59](#page-58-0)

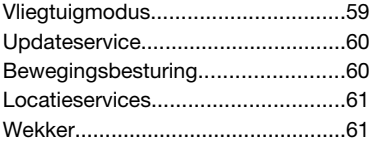

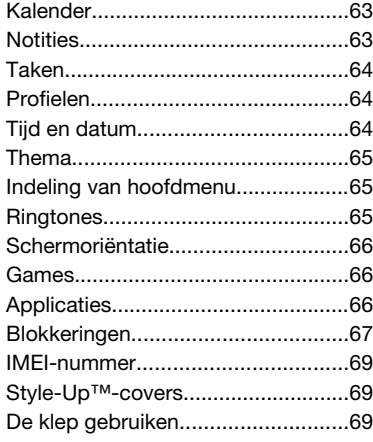

## [Problemen oplossen...........70](#page-69-0)

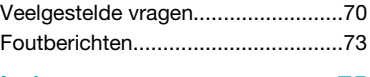

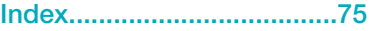

Dit is een internetversie van deze publicatie. © Uitsluitend voor privégebruik afdrukken.

### Sony Ericsson W508 Walkman™

Deze gebruikershandleiding is gepubliceerd door Sony Ericsson Mobile Communications AB of een van de lokale vestigingen, zonder enige garantie. Te allen tijde en zonder voorafgaande waarschuwing kunnen verbeteringen en wijzigingen door Sony Ericsson Communications AB worden aangebracht in deze gebruikershandleiding op grond van typografische fouten, onjuiste of achterhaalde gegevens of verbeteringen aan programmatuur en/of apparatuur. Dergelijke wijzigingen worden natuurlijk verwerkt in nieuwe uitgaven van deze gebruikershandleiding. Alle rechten voorbehouden.

©Sony Ericsson Mobile Communications AB, 2009 Publicatienummer: 1225-4723.1

Let op: Sommige diensten en functies in deze gebruikershandleiding worden niet ondersteund door alle netwerken en/of serviceproviders in alle gebieden. Dit geldt ook voor het internationale GSM-alarmnummer 112. Neem contact op met uw netwerkoperator of serviceprovider voor de beschikbaarheid van specifieke diensten of functies en voor informatie over bijkomende toegangs- of gebruikskosten.

Lees de *Belangrijke informatie* voordat u de mobiele telefoon in gebruik neemt.

Uw mobiele telefoon heeft de mogelijkheid om extra content, bijvoorbeeld ringtones, te downloaden, op te slaan en door te sturen. Het gebruik van deze content kan beperkt of verboden zijn als gevolg van rechten van derden, waaronder auteursrechten. U, niet Sony Ericsson, bent volledig verantwoordelijk voor extra content die is gedownload of doorgestuurd vanaf uw mobiele telefoon. Controleer voordat u extra content gebruikt, of het voorgenomen gebruik is toegestaan onder licentie of op andere wijze geautoriseerd is. Sony Ericsson biedt geen garantie omtrent de juistheid, integriteit of kwaliteit van extra content of enige andere content van derden. Sony Ericsson is onder geen

enkele omstandigheid aansprakelijk voor onjuist gebruik door u van extra content of andere content van derden.

Smart-Fit Rendering is een handelsmerk of een gedeponeerd handelsmerk van ACCESS Co. Ltd.

Bluetooth is een handelsmerk of een gedeponeerd handelsmerk van Bluetooth SIG Inc. en elk gebruik van een dergelijk handelsmerk door Sony Ericsson gebeurt onder licentie.

Het Liquid Identity-logo, SensMe, PlayNow, MusicDJ, PhotoDJ, TrackID en VideoDJ zijn handelsmerken of gedeponeerde handelsmerken van Sony Ericsson Mobile Communications AB. TrackID™ bevat technologie van Gracenote Mobile MusicID™. Gracenote en Gracenote Mobile MusicID zijn handelsmerken of gedeponeerde handelsmerken van Gracenote, Inc.

WALKMAN, het WALKMAN-logo, Sony, Memory Stick Micro™, M2™ en Media Go zijn handelsmerken of gedeponeerde handelsmerken van Sony Corporation.

PictBridge is een handelsmerk of gedeponeerd handelsmerk van Canon Kabushiki Kaisha Corporation.

Style-Up is een handelsmerk of gedeponeerd handelsmerk van Sony EricssonMobile Communications AB.

Google™, Google Maps™, YouTube en het YouTube-logo zijn handelsmerken of gedeponeerde handelsmerken van Google, Inc.

SyncML is een handelsmerk of gedeponeerd handelsmerk van Open Mobile Alliance LTD.

Ericsson is een handelsmerk of gedeponeerd handelsmerk van Telefonaktiebolaget LM Ericsson.

Adobe Photoshop Album Starter Edition is een handelsmerk of gedeponeerd handelsmerk van Adobe Systems Incorporated in de Verenigde Staten en/of andere landen.

Microsoft, ActiveSync, Windows, Outlook, Windows Media en Vista zijn gedeponeerde handelsmerken of handelsmerken van Microsoft Corporation in de Verenigde Staten en/of andere landen. T9™ Text Input is een handelsmerk of een gedeponeerd handelsmerk van Tegic Communications. T9™ Text Input heeft een licentie onder een of meer van de volgende patenten: U.S. Pat. Nos. 5,818,437, 5,953,541, 5,187,480, 5,945,928 en 6,011,554; Canadian Pat. No. 1,331,057, United Kingdom Pat. No. 2238414B; Hong Kong Standard Pat. No. HK0940329; Republic of Singapore Pat. No. 51383; Euro.Pat. No. 0 842 463(96927260.8) DE/DK, FI, FR, IT, NL, PT, ES, SE, GB; en aanvullende, hangende patenten wereldwijd. Dit product wordt beschermd door intellectuele eigendomsrechten van Microsoft. Gebruik of

distributie van dergelijke technologie buiten dit product is verboden zonder een licentie van Microsoft.

De eigenaars van content beschermen hun intellectuele eigendom, inclusief hun auteursrechten, met de DRM-technologie (Digital Rights Management) van Windows Media (WMDRM). In dit apparaat wordt via WMDRMsoftware toegang verkregen tot inhoud die is beveiligd met WMDRM-technologie. Wanneer de WMDRM-software de inhoud niet beschermt, kunnen de eigenaars van de inhoud een verzoek indienen bij Microsoft om de capaciteit van de software om beschermde inhoud af te spelen of te kopiëren met WMDRM in te trekken. Intrekking is niet van invloed op onbeveiligde inhoud. Wanneer u licenties voor beveiligde inhoud downloadt, gaat u ermee akkoord dat Microsoft een intrekkingslijst aan de licenties toevoegt. Eigenaars van inhoud kunnen van u eisen dat u een WMDRM-upgrade uitvoert om toegang te krijgen tot hun inhoud. Wanneer u geen upgrade uitvoert, hebt u geen toegang tot inhoud waarvoor de upgrade is vereist.

Dit product wordt in licentie gegeven onder de visuele patentenportefeuillelicentie van MPEG-4 en de patentenportefeuillelicentie van AVC voor

persoonlijk of niet-commercieel gebruik door een consument voor (i) codering van video in overeenstemming met de visuele norm MPEG-4 ("MPEG-4 video") of met de AVC-norm ("AVC video") en/of (ii) decodering van MPEG-4- of AVCvideo die is gecodeerd door een consument in het kader van een persoonlijke en niet-commerciële activiteit, en/of is aangeschaft bij een videoleverancier die door MPEG LA de licentie heeft verkregen om MPEG-4- en of AVC-video aan te bieden. Er wordt geen licentie verleend of geïmpliceerd voor eventuele andere toepassingen. Extra informatie, inclusief informatie met betrekking tot promotionele, interne en commerciële toepassingen en licentiëring, is verkrijgbaar via MPEG LA, L.L.C. Zie http://www.mpegla.com. De MPEG Layer-3 audiodecoderingstechnologie is gelicentieerd van Fraunhofer ISS en Thomson.

Java, JavaScript en alle op Java gebaseerde handelsmerken en logo's zijn handelsmerken of gedeponeerde handelsmerken van Sun Microsystems, Inc. in de Verenigde Staten en in andere landen.

Licentieovereenkomst voor eindgebruikers voor Sun Java Platform, Micro Edition.

1. Beperkingen: de Software is vertrouwelijke, auteursrechtelijk beschermde informatie van Sun en de eigendom van alle kopieën berust bij Sun en/of haar licentiegevers. De klant is niet gerechtigd om de Software te wijzigen, te decompileren, te ontleden, te decoderen, te extraheren of anderszins aan reverse-engineering te onderwerpen. De software mag niet als geheel of gedeeltelijk worden verhuurd, worden overgedragen of in onderlicentie worden gegeven.

2. Exportvoorschriften: Software en technische gegevens vallen onder Amerikaanse exportwetten, inclusief de Amerikaanse Export Administration Act en de daaraan verbonden bepalingen. Het product valt mogelijk ook onder de export- of importverordeningen van andere landen. De klant

gaat ermee akkoord zich strikt aan al deze voorschriften te houden en erkent zijn of haar verantwoordelijkheid om eventuele vereiste vergunningen aan te vragen voor export, wederuitvoer of import van software. Software mag niet worden gedownload of op andere wijze worden geëxporteerd of wederuitgevoerd (i) naar een van de volgende landen, of naar een burger of inwoner van de volgende landen: Cuba, Irak, Iran, Noord-Korea, Libië, Soedan, Syrië (met inachtneming van het feit dat deze opsomming van tijd tot tijd kan worden herzien) of naar enige andere landen waartegen de Verenigde Staten een handelsembargo heeft ingesteld, of (ii) naar personen die voorkomen op de lijst van Specially Designated Nationals van de U.S. Treasury Department of de Table of Denial Orders van de U.S. Commerce Department. 3. Beperkte rechten: het gebruik, het kopiëren en de openbaarmaking door de regering van de Verenigde Staten is onderhevig aan de beperkingen die worden uiteengezet in de Rights in Technical Data and Computer Software Clauses in DFARS 252.227-7013(c) (1) en FAR 52.227-19(c) (2), voor zover van toepassing.

Beperkte rechten: het gebruik, het kopiëren en de openbaarmaking door de regering van de Verenigde Staten is onderhevig aan de beperkingen die worden uiteengezet in de Rights in Technical Data and Computer Software Clauses in DFARS 252.227-7013(c) (1) (ii) en FAR 52.227-19(c) (2), voor zover van toepassing.

Andere product- en bedrijfsnamen in dit document kunnen handelsmerken zijn van de respectieve eigenaars.

Alle rechten die hierin niet uitdrukkelijk worden verleend, zijn voorbehouden.

Alle illustraties zijn uitsluitend bedoeld ter illustratie en vormen mogelijk geen exacte weergave van de daadwerkelijke telefoon.

## Instructiesymbolen

Deze symbolen worden mogelijk ook in de gebruikershandleiding gebruikt.

- **Opmerking**
- **Tip**

## Waarschuwing

> Gebruik een selectietoets of de navigatietoets om te bladeren en te selecteren. Zie *[Navigatie](#page-12-0)* op pagina 13.

# <span id="page-5-0"></span>Aan de slag

## De telefoon in elkaar zetten

Voordat u de telefoon gaat gebruiken, moet u een SIM-kaart en de batterij plaatsen.

### *De SIM-kaart plaatsen*

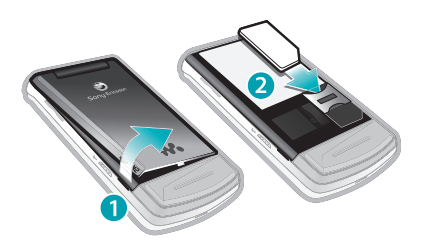

- 1 Verwijder de batterij-cover.
- 2 Schuif de SIM-kaart in de houder met de goudkleurige contactpunten naar beneden.

### *De batterij plaatsen*

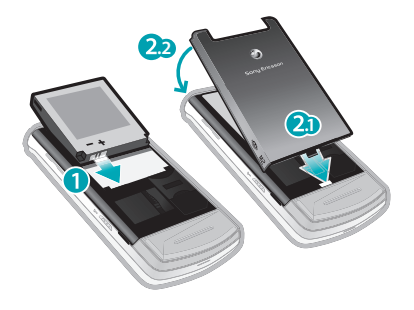

- 1 Plaats de batterij met het etiket naar boven en de connectors tegenover elkaar.
- 2 Maak de batterij-cover vast.

## De telefoon aanzetten

### *De telefoon inschakelen*

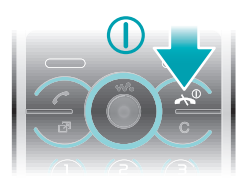

1 Houd de toets  $<sub>0</sub>$  ingedrukt.</sub>

Dit is een internetversie van deze publicatie. © Uitsluitend voor privégebruik afdrukken.

- <span id="page-6-0"></span>2 Voer de PIN-code van de SIM-kaart in wanneer daarom wordt gevraagd en selecteer OK.
- 3 Selecteer een taal.
- 4 Volg de instructies om de Setup wizard te gebruiken voor basisinstellingen en handige tips.
- *Als u tijdens het invoeren van uw PINcode een fout wilt corrigeren, drukt u op .*

## SIM-kaart

De SIM-kaart (Subscriber Identity Module), die u van uw netwerkoperator hebt ontvangen, bevat informatie over uw abonnement. Zet de telefoon altijd uit en koppel de lader los voordat u de SIM-kaart plaatst of verwijdert.

*U kunt contacten op de SIM-kaart opslaan voordat u de kaart uit de telefoon haalt. Zie [Namen en nummers naar de](#page-19-0) [SIM-kaart kopiëren](#page-19-0) op pagina 20.*

### PIN-code

U hebt mogelijk een PIN-code (Personal Identification Number) nodig om de services en functies van uw telefoon te activeren. U hebt de PINcode van uw netwerkoperator gekregen. Elk cijfer van de PIN-code wordt als een sterretje (\*) weergegeven, tenzij het met de cijfers van een

alarmnummer begint, bijvoorbeeld 112 of 911. U kunt alarmnummers zien en bellen zonder een PIN-code in te voeren.

*Als u drie keer achter elkaar de verkeerde PIN-code invoert, wordt de SIM-kaart geblokkeerd. Zie [SIM-kaartblokkering](#page-66-0) op pagina 67.*

### Stand-by

Nadat u de telefoon hebt ingeschakeld en uw PIN-code hebt ingevoerd, wordt de naam van de netwerkoperator weergegeven. Deze weergave wordt stand-by genoemd. De telefoon is nu gereed voor gebruik.

### Andere netwerken gebruiken

Aan het starten en aannemen van gesprekken, het verzenden en ontvangen van berichten en het overbrengen van gegevens, bijvoorbeeld bij het gebruik van services op internet, buiten uw eigen netwerk (roaming), kunnen extra kosten verbonden zijn. Neem contact op met uw netwerkoperator voor meer informatie.

## **Help**

Naast deze gebruikershandleiding kunt u functiehandleidingen en meer

<span id="page-7-0"></span>informatie vinden op *[www.sonyericsson.com/support](http://www.sonyericsson.com/support)*.

Help en informatie zijn eveneens op de telefoon beschikbaar.

### *De gebruikershandleiding weergeven*

• Selecteer Menu > Instellingen > Help > Gebr.handleiding.

### *Tips en trucs weergeven*

• Selecteer Menu > Instellingen > Help > Tips en trucs.

### *Informatie over functies weergeven*

• Ga naar een functie en selecteer Info, indien beschikbaar. Soms wordt Info weergegeven onder Opties.

### *De telefoondemonstratie weergeven*

• Selecteer Menu > Entertainment > Demo tour.

### *De status van de telefoon weergeven*

• Druk op  $\overline{\left( n\right) }$  en druk op de volumetoets. Er wordt informatie weergegeven over de telefoon, het geheugen en de batterij.

## De batterij opladen

De batterij van de telefoon is bij aanschaf gedeeltelijk opgeladen.

## *De batterij opladen*

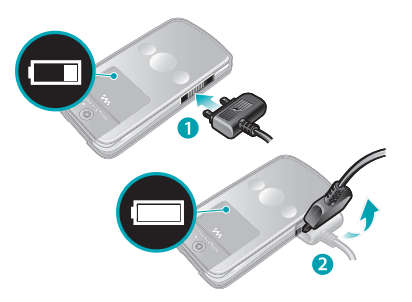

- 1 Sluit de lader aan op de telefoon. Het duurt circa 2,5 uur om de batterij volledig op te laden. Druk op een toets om het scherm weer te geven.
- 2 Verwijder de lader door de stekker omhoog te tillen.
- *U kunt de telefoon tijdens het opladen gebruiken. U kunt de batterij op elk moment opladen en ook gedurende korter of langer dan 2,5 uur. U kunt het opladen onderbreken zonder de batterij daarmee te beschadigen.*

## <span id="page-8-0"></span>Overzicht van de telefoon

- Camera voor video-oproepen\*
- Oorspeaker
- Scherm
- Selectietoetsen
- Beltoets
- Toets voor activiteitenmenu
- Microfoon
- Connector voor lader, handsfree en USB-kabel
- Eindetoets, Aan/uit-toets
- C-toets (Wissen)
- Navigatietoets
- Toets voor modus Stil

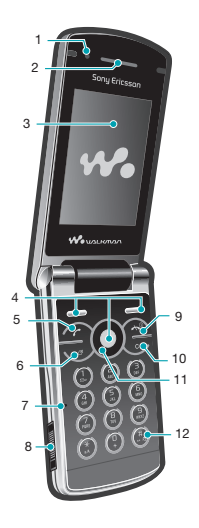

- Mediaplayertoets Afspelen/Stoppen
- Mediaplayertoets- Volgende/Vooruitspoelen
- Schermlichtsensor
- Volume, toetsen voor digitale zoom
- Battery-cover
- Schuifje voor toetsblokkering
- Memory Stick Micro™-sleuf (M2™)
- Luidspreker
- Mediaplayertoets Vorige/Terugspoelen
- Extern display
- Hoofdcamera

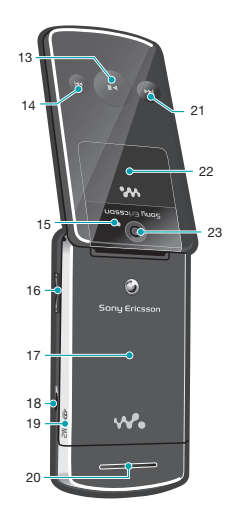

\*De camera voor video-oproepen is mogelijk niet overal beschikbaar.

## <span id="page-10-0"></span>Menuoverzicht\*

 $\blacksquare$ PlayNow™

- **DO** Camera
	- Radio
- Gesprekken\*\* mm Alle  $\Gamma$ **Beantwoord**  $\Gamma$ **Uitgaand noon** Gemiste gesprekken

#### Internet

 $\boxtimes$  Berichten Nieuw bericht Postvak IN/Gesprekken Berichten E-mail Chatten Voicemail bellen

- **目 Contacten Miizelf** Nieuw contact
- Adenda Bestandsbeheer \*\*

**Wekkers** Applicaties Video-oproep Kalender Taken Notities Synchronisatie Timer **Stopwatch** Rekenmachine Codememo

**Entertainment** Online services TrackID™ Locatieservices Games VideoDJ™ PhotoDJ™ MusicDJ<sup>™</sup> Afstandsbediening Geluid vastleggen Demo tour

**情** Media Foto Muziek Video Games Webfeeds Instellingen

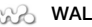

## **WALKMAN**

Instellingen Algemeen Profielen Tijd en datum Taal Updateservice Gebaarbesturing Spraakbesturing Nieuwe events Snelkoppelingen Vliegtuigmodus Beveiliging Setup wizard Toegankelijkheid Telefoonstatus Master reset Geluiden, alarmen Volume **Ringtone** Stil Toenemend belvol. Trilalarm **Berichtsignaal** Toetsreactie **Display** Achtergrond Indeling hfdmenu Thema Opstartscherm Screensaver Klokformaat Helderheid

Aan de slag 11

Lijnlabel bewerken Gesprekken Snelkeuze Slim zoeken Gespr. doorsch. Schakelen naar lijn 2 Gespreksbeheer Tijd & kosten Mijn nummer tonen Headset Aann. door openen Verbindingen Bluetooth USB Telefoonnaam **Synchronisatie** Apparaatbeheer Mobiele netwerken Datacommunicatie Internetinstellingen **Streaminginstellingen** Berichtinstellingen SIP-instellingen Accessoires Help Gebr.handleiding Instell. downloaden Basisinstellingen Tips en trucs

\* Sommige menu's zijn afhankelijk van uw netwerkoperator, netwerk en abonnement.

\*\* Met de navigatietoets kunt u tussen tabbladen in submenu's bladeren. Zie *[Navigatie](#page-12-0)* op pagina 13 voor meer informatie.

Dit is een internetversie van deze publicatie. © Uitsluitend voor privégebruik afdrukken.

## <span id="page-12-0"></span>**Navigatie**

### *Het hoofdmenu openen*

- Wanneer Menu op het scherm wordt weergegeven, drukt u op de middelste selectietoets om Menu te selecteren.
- Als Menu niet op het scherm wordt weergegeven, drukt u op  $\left(\sqrt{\cdot}\right)$  en vervolgens op de middelste selectietoets om Menu te selecteren.

### *Door telefoonmenu's navigeren*

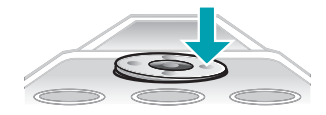

• Druk op de navigatietoets  $\circledast$ ,  $\circledast$ ,  $\circledast$  of  $\circledast$ om door de menu's te bladeren.

### *Acties op het scherm selecteren*

• Druk op de linkerselectietoets, middelste selectietoets of rechterselectietoets.

### *Opties voor een item weergeven*

• Selecteer Opties om het item bijvoorbeeld te bewerken.

## *Een functie beëindigen*

• Druk op  $\left(\overline{\mathbb{A}}\right)$ .

### *Teruggaan naar stand-by*

• Druk op  $\left(\overline{\mathbb{A}}\right)$ .

### *Door media navigeren*

- 1 Selecteer Menu > Media.
- 2 Blader naar een menu-item en druk op **.**
- 3 Druk op  $\odot$  als u terug wilt gaan.

### *Items verwijderen*

• Druk op  $\circledcirc$  om items, zoals nummers, letters, afbeeldingen en geluiden te verwijderen.

## **Tabbladen**

Mogelijk zijn er tabbladen beschikbaar. Gesprekken heeft bijvoorbeeld tabbladen.

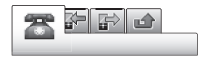

### *Bladeren tussen tabbladen*

• Druk op de navigatietoets  $\circledcirc$  of  $\circledcirc$ .

## Snelkoppelingen

U kunt een snelkoppeling gebruiken om rechtstreeks vanuit stand-by naar functies te gaan.

### <span id="page-13-0"></span>*Navigatiesnelkoppelingen gebruiken*

• Druk op  $\circledast$ ,  $\circledast$ ,  $\circledast$  of  $\circledast$  om rechtstreeks naar een functie te gaan.

#### *Een snelkoppeling bewerken met de navigatietoets*

- 1 Selecteer Menu > Instellingen > Algemeen > Snelkoppelingen.
- 2 Blader naar een optie en selecteer Bewerken.
- 3 Blader naar een menuoptie en selecteer Snelk..

## Snelkoppelingen van hoofdmenu

De menunummering begint bij het pictogram in de linkerbovenhoek en loopt van links naar rechts en van boven naar beneden.

### *Rechtstreeks naar een item in het hoofdmenu gaan*

- Selecteer Menu en druk op  $\Box \Box$ .  $(*a/A)$ ,  $(0+)$  of  $(*-3)$ .
- *De Indeling hfdmenu moet zijn ingesteld op Raster. Zie [De indeling van het](#page-64-0) [hoofdmenu wijzigen](#page-64-0) op pagina 65.*

### **Activiteitenmenu**

Via het activiteitenmenu hebt u snel toegang tot:

• Nwe events - gemiste gesprekken en nieuwe berichten.

- Actieve appl. applicaties die actief zijn op de achtergrond.
- Mijn snelkopp. voeg uw favoriete functies toe zodat u ze snel kunt gebruiken.
- Internet snel toegang tot internet.

### *Het menu Activiteit openen*

• Druk op  $\textcircled{r}$ .

## **Geheugen**

U kunt content op de geheugenkaart, in het telefoongeheugen of op de SIMkaart opslaan. Foto's en muziek worden op de geheugenkaart opgeslagen als er een geheugenkaart is geplaatst. Als dat niet het geval is, of als de geheugenkaart vol is, worden foto's en muziek in het telefoongeheugen opgeslagen. Berichten en contacten worden in het telefoongeheugen opgeslagen, maar u kunt er ook voor kiezen om deze op de SIM-kaart op te slaan.

## Geheugenkaart

*U moet de geheugenkaart mogelijk afzonderlijk aanschaffen.*

De telefoon ondersteunt Memory Stick Micro™-geheugenkaarten (M2™) om extra geheugenruimte aan de telefoon toe te voegen. U kunt de Memory Stick <span id="page-14-0"></span>ook gebruiken met andere apparaten die hiervoor geschikt zijn.

U kunt content verplaatsen van een geheugenkaart naar het telefoongeheugen en andersom. Zie *[Content verwerken in de telefoon](#page-41-0)* op pagina 42.

### *Een geheugenkaart plaatsen*

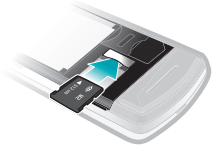

• Verwijder de batterij-cover en plaats de geheugenkaart met de goudkleurige contactpunten naar beneden.

## Taal van de telefoon

U kunt een taal selecteren die u in de telefoon wilt gebruiken.

## *De taal van de telefoon wijzigen*

- 1 Selecteer Menu > Instellingen > Algemeen > Taal > Telefoontaal.
- 2 Selecteer een optie.

## Tekst invoeren

U kunt de multitik tekstinvoer of T9™ tekstinvoer gebruiken To om tekst in te voeren. Bij de T9-tekstinvoermethode wordt een ingebouwd woordenboek gehanteerd.

### *De tekstinvoermethode wijzigen*

• Houd  $\overline{(*)}$  ingedrukt terwijl u tekst invoert.

#### *Wisselen tussen hoofdletters en kleine letters*

• Druk op  $\left(\frac{1}{2}x\right)$  wanneer u tekst invoert.

### *Nummers invoeren*

• Houd  $\circledcirc$  ingedrukt terwijl u tekst invoert.

### *Punten en komma's invoeren*

• Druk op  $\cap$  wanneer u tekst invoert.

### *Een symbool invoeren*

- 1 Selecteer tijdens het invoeren van tekst Opties > Symbool toev.
- 2 Blader naar een symbool en selecteer Invoegen.

### *Tekst invoeren met T9™-tekstinvoer*

1 Selecteer bijvoorbeeld Menu > Berichten > Nieuw bericht > Bericht.

- 2 Als  $\overline{19}$  niet wordt weergegeven, houdt u (\*a/A) ingedrukt om over te schakelen op T9-tekstinvoer.
- 3 Druk slechts eenmaal op elke toets, zelfs als de gewenste letter niet de eerste letter onder die toets is. Als u bijvoorbeeld het woord "Jane" wilt opschrijven, druk dan op  $(5)$ ,  $(2)$ ,  $(6)$ , . Schrijf het hele woord voordat u de suggesties bekijkt.
- 4 Gebruik  $\circledast$  of  $\circledast$  om suggesties weer te geven.
- 5 Druk op  $\overline{a}$  om een suggestie te accepteren.

### *Tekst invoeren met de multitik methode*

- 1 Selecteer vanuit standby bijvoorbeeld Menu > Berichten > Nieuw bericht > Bericht.
- 2 Als Tal wordt weergegeven, houdt u ingedrukt om over te schakelen naar de multitoetsmethode voor tekstinvoer.
- 3 Druk herhaaldelijk op  $\textcircled{2}$   $\textcircled{3}$  totdat de gewenste letter wordt weergegeven.
- 4 Wanneer een woord is geschreven, drukt u op  $(1.5)$  om een spatie toe te voegen.

### *Woorden toevoegen aan het ingebouwde woordenboek*

- 1 Als u tekst invoert met T9-tekstinvoer, selecteert u Opties > Woord bewerken.
- 2 Schrijf het woord met de multitoetsmethode voor tekstinvoer en selecteer Invoegen.

# <span id="page-16-0"></span>Bellen

## Bellen en gebeld worden

U moet de telefoon inschakelen en u binnen het bereik van een netwerk bevinden.

### *Een oproep starten*

- 1 Voer een telefoonnummer in (met de internationale landcode en het netnummer, indien van toepassing).
- 2 Druk op  $\curvearrowright$ .
- *U kunt nummers bellen vanuit uw contacten en de gesprekkenlijst. Zie [Contacten](#page-18-0) op pagina 19 en [Gesprekkenlijst](#page-18-0) op pagina 19.*

### *Een gesprek beëindigen*

• Druk op  $\left(\overline{\mathbb{A}}\right)$ .

### *Internationale gesprekken voeren*

- 1 Houd  $\circledcirc$  ingedrukt tot een plusteken (+) verschijnt.
- 2 Voer de landcode, het netnummer (zonder de eerste nul) en het telefoonnummer in.
- $3$  Druk op  $\oslash$ .

### *Een nummer opnieuw kiezen*

• Als Opnieuw? wordt weergegeven, selecteert u Ja.

*Houd de telefoon tijdens het wachten niet bij uw oor. Wanneer er een verbinding tot stand is gebracht, wordt er een luid signaal weergegeven.*

### *Een gesprek beantwoorden*

• Druk op  $\curvearrowright$ .

### *Een gesprek weigeren*

• Druk op  $\infty$ .

### *Het volume van de oorspeaker veranderen tijdens een gesprek*

• Druk de volumetoets omhoog of omlaag.

### *De microfoon dempen tijdens een gesprek*

- 1 Houd de toets  $\circledcirc$  ingedrukt.
- 2 Houd  $\circledcirc$  nogmaals ingedrukt om verder te gaan.

### *De luidspreker inschakelen tijdens een gesprek*

- Druk op Spk.aan.
- *Houd de telefoon niet bij uw oor als u de luidspreker gebruikt. Dit kan uw gehoor beschadigen.*

### *Gemiste oproepen weergeven*

• Druk op  $\sigma$  om de gesprekkenlijst te openen.

### **Networks**

Your phone switches automatically between GSM and 3G (UMTS) networks depending on availability. Some network operators allow you to switch networks manually.

#### *Handmatig schakelen tussen netwerken*

- 1 Selecteer Menu > Instellingen > Verbindingen > Mobiele netwerken > GSM-/3G-netwerken.
- 2 Selecteer een optie.

### **Alarmnummers**

De telefoon ondersteunt internationale alarmnummers, bijvoorbeeld 112 of 911. Dit houdt in dat u deze nummers normaal vanuit elk land kunt bellen om een noodoproep te doen, met of zonder SIM-kaart in het toestel, zolang u zich binnen het bereik van een netwerk bevindt.

*In bepaalde landen kunnen ook andere alarmnummers worden aangeboden. Uw netwerkexploitant heeft daarom mogelijk extra lokale alarmnummers op de SIMkaart opgeslagen.*

### *Een alarmnummer bellen*

• Voer het internationale alarmnummer 112 in en druk op  $\sim$ .

### *Lokale alarmnummers weergeven*

- 1 Selecteer Menu > Contacten.
- 2 Blader naar Nieuw contact en selecteer Opties > Speciale nummers > Alarmnummers.

### Video-oproep

U kunt uw belevenissen met vrienden en familieleden delen terwijl u ze beleeft of u kunt uw belevenissen vastleggen om ze later met anderen te delen. U kunt tijdens gesprekken de persoon met wie u praat, op het scherm zien. Uw gesprekspartner ziet wat er op dat moment met de camera wordt gefilmd.

### Voordat u een video-oproep kunt starten

De 3G-dienst (UMTS) is beschikbaar wanneer 36 wordt weergegeven. Een video-oproep kan alleen worden gestart als beide partijen die deelnemen aan de video-oproep een abonnement hebben dat de 3G-dienst (UMTS) ondersteunt en zich binnen het bereik van een 3G-netwerk (UMTS) bevinden.

### *Een video-oproep tot stand brengen*

1 Voer een telefoonnummer in (met de internationale landcode en het netnummer, indien van toepassing).

<span id="page-18-0"></span>2 Selecteer Opties > Video-oproep.

### *Zoomen tijdens een uitgaande videooproep*

• Druk op  $\circledcirc$  of  $\circledcirc$ .

### *Foto's en video's uitwisselen tijdens een video-oproep*

- 1 Druk tijdens een video-oproep op om te schakelen naar het tabblad voor de modus voor video delen.
- 2 Blader naar een videoclip of foto en selecteer Delen.

### *Opties voor video-oproepen weergeven*

• Selecteer Opties tijdens het gesprek.

## **Gesprekkenlijst**

U kunt informatie over onlangs gevoerde gesprekken weergeven.

### *Een nummer bellen uit gesprekkenlijst*

- Druk op  $\curvearrowright$  en ga naar een tabblad.
- 2 Blader naar een naam of nummer en druk op  $\mathcal{F}$ .

## **Contacten**

U kunt namen, telefoonnummers en persoonlijke gegevens opslaan in Contacten. U kunt informatie opslaan in het telefoongeheugen of op de SIMkaart.

*U kunt contacten synchroniseren met Sony Ericsson PC Suite.*

## Standaardcontacten

U kunt kiezen welke contactgegevens standaard worden weergegeven. Als Contacten als standaard is geselecteerd, worden voor uw contacten alle gegevens weergegeven die in Contacten zijn opgeslagen. Als u SIM-nummers als standaard selecteert, worden de namen en nummers van contacten weergegeven die op de SIMkaart zijn opgeslagen.

### *Standaardcontacten selecteren*

- 1 Selecteer Menu > Contacten.
- 2 Blader naar Nieuw contact en selecteer Opties > Geavanceerd > Standaard **Contacten**
- 3 Selecteer een optie.

### Telefooncontacten

Telefooncontacten kunnen namen, telefoonnummers en persoonlijke gegevens bevatten. Ze worden in het telefoongeheugen opgeslagen.

### *Een telefooncontact toevoegen*

- 1 Selecteer Menu > Contacten.
- 2 Blader naar Nieuw contact en selecteer Toevoegen.
- 3 Voer de naam in en selecteer OK.
- <span id="page-19-0"></span>4 Blader naar Nieuw nummer: en selecteer Toevoegen.
- 5 Voer het nummer in en selecteer OK.
- 6 Selecteer een nummeroptie.
- 7 Blader tussen de tabbladen en voeg informatie aan de velden toe.
- 8 Selecteer Opslaan.

## Contacten bellen

### *Een contact bellen*

- 1 Selecteer Menu > Contacten.
- 2 Blader naar een contact en druk op  $\sigma$ .

### *Direct naar de lijst met contacten gaan*

• Houd de toets  $\textcircled{2}$  ingedrukt –  $\textcircled{3}$ .

## *Bellen met Slim zoeken*

- 1 Druk op  $(\overline{0+}) (\overline{0+})$  om een reeks (van minimaal twee) cijfers in te voeren. Alle items die overeenkomen met de reeks cijfers of corresponderende letters. worden in een lijst weergegeven.
- 2 Blader naar een contact of telefoonnummer en druk op  $\infty$ .

## *Slim zoeken in- of uitschakelen*

- 1 Selecteer Menu > Instellingen > Gesprekken > Slim zoeken.
- 2 Selecteer een optie.

### Contacten bewerken

### *Gegevens toevoegen aan een telefooncontact*

- 1 Selecteer Menu > Contacten.
- 2 Blader naar een contact en selecteer Opties > Cont. bewerken.
- 3 Blader tussen de tabbladen en selecteer Toevoegen of Bewerken.
- 4 Selecteer een optie en een item dat u wilt bewerken of toevoegen.
- 5 Selecteer Opslaan.
- *Als in uw abonnement nummerweergave is inbegrepen, kunt u voor contacten persoonlijke ringtones en foto's instellen.*

### *Namen en nummers naar telefooncontacten kopiëren*

- 1 Selecteer Menu > Contacten.
- 2 Blader naar Nieuw contact en selecteer Opties > Geavanceerd > Kopiëren van SIM.
- 3 Selecteer een optie.

### *Namen en nummers naar de SIMkaart kopiëren*

- 1 Selecteer Menu > Contacten.
- 2 Blader naar Nieuw contact en selecteer Opties > Geavanceerd > Kopiëren naar SIM.
- 3 Selecteer een optie.
- *Wanneer u alle contacten van de telefoon naar de SIM-kaart kopieert, worden alle bestaande gegevens op de SIM-kaart vervangen.*

### *Namen en telefoonnummers automatisch op de SIM-kaart opslaan*

- 1 Selecteer Menu > Contacten.
- 2 Blader naar Nieuw contact en selecteer Opties > Geavanceerd > Auto. opsl. op SIM.
- 3 Selecteer een optie.

#### *Contacten op een geheugenkaart opslaan*

- 1 Selecteer Menu > Contacten.
- 2 Blader naar Nieuw contact en selecteer Opties > Geavanceerd > Back-up op geh.kaart.

### SIM-contacten

SIM-contacten kunnen alleen namen en nummers bevatten. Ze worden op de SIM-kaart opgeslagen.

## *Een SIM-contact toevoegen*

- 1 Selecteer Menu > Contacten.
- 2 Blader naar Nieuw contact en selecteer Toevoegen.
- 3 Voer de naam in en selecteer OK.
- 4 Voer het nummer in en selecteer OK.
- 5 Selecteer een nummeroptie en voeg meer informatie toe, indien beschikbaar.
- 6 Selecteer Opslaan.

### Contacten verwijderen

### *Alle contacten verwijderen*

- 1 Selecteer Menu > Contacten.
- 2 Blader naar Nieuw contact en selecteer Opties > Geavanceerd > Alle contact. verwijd.
- 3 Selecteer een optie.

### Status contactgeheugen

Hoeveel contacten u op de telefoon of op de SIM-kaart kunt opslaan, hangt van het beschikbare geheugen af.

#### *Status van contactgeheugen weergeven*

- 1 Selecteer Menu > Contacten.
- 2 Blader naar Nieuw contact en selecteer Opties > Geavanceerd > Geheugenstatus.

## **Miizelf**

U kunt gegevens over uzelf invoeren en bijvoorbeeld uw visitekaartie versturen.

## *Mijzelf-gegevens invoeren*

1 Selecteer Menu > Contacten.

- <span id="page-21-0"></span>2 Blader naar Mijzelf en selecteer Openen.
- 3 Blader naar een optie en bewerk de gegevens.
- 4 Selecteer Opslaan.

### *Uw eigen visitekaartje toevoegen*

- 1 Selecteer Menu > Contacten.
- 2 Blader naar Mijzelf en selecteer Openen.
- 3 Blader naar Mijn contactinfo en selecteer Toevoegen > Nieuwe maken.
- 4 Blader tussen de tabbladen en voeg informatie aan de velden toe.
- 5 Voer de gegevens in en selecteer Opslaan.

### Groepen

U kunt vanuit Contacten een groep telefoonnummers en e-mailadressen maken om berichten te verzenden. Zie *[Berichten](#page-47-0)* op pagina 48. U kunt ook groepen (met telefoonnummers) gebruiken wanneer u lijsten met geaccepteerde bellers maakt. Zie *[Gesprekken accepteren](#page-25-0)* op pagina 26.

### *Een groep met nummers en emailadressen maken*

- 1 Selecteer Menu > Contacten.
- 2 Blader naar Nieuw contact en selecteer Opties > Groepen.
- 3 Blader naar Nieuwe groep en selecteer Toevoegen.
- 4 Voer een naam voor de groep in en selecteer Doorgaan.
- 5 Blader naar Nieuw en selecteer Toevoegen.
- 6 Voor elk telefoonnummer of emailadres van een contactpersoon dat u wilt markeren, bladert u ernaartoe en selecteert u Selecteren.
- 7 Selecteer Doorgaan > Gereed.

## Snelkeuze

Met snelkiezen kunt u negen contacten kiezen die u snel kunt bellen vanuit stand-by. De contacten worden opgeslagen op de posities 1 tot en met 9.

### *Contacten toevoegen aan snelkiesnummers*

- 1 Selecteer Menu > Contacten.
- 2 Blader naar Nieuw contact en selecteer Opties > Snelkeuze.
- 3 Ga naar een positienummer en selecteer Toevoegen.
- 4 Selecteer een contact.

### *Snelkiezen*

• Voer het positienummer in en druk op  $\circledcirc$ .

## <span id="page-22-0"></span>Meer gespreksfuncties

### Voicemail

Als in uw abonnement een antwoorddienst is opgenomen, kunnen bellers een voicemailbericht achterlaten als u een gesprek niet kunt aannemen.

### *Uw voicemailnummer invoeren*

- 1 Selecteer Menu > Berichten > Berichten > Instellingen > het tabblad Berichtinstellingen > Voicemailnummer.
- 2 Voer het nummer in en selecteer OK.

### *Uw voicemailservice bellen*

• Houd de toets  $\Box$  ingedrukt.

## Spraakbesturing

Door spraakopdrachten te maken, kunt:

- kiezen met uw stem, dat wil zeggen iemand bellen door de naam te zeggen;
- gesprekken aannemen en weigeren wanneer u een headset gebruikt.

#### *Een spraakopdracht opnemen via kiezen met stem*

1 Selecteer Menu > Instellingen > Algemeen > Spraakbesturing > Kiezen met stem > Activeren.

- 2 Selecteer Ja > Nieuwe spraakopdr. en selecteer een contact. Als het contact meerdere nummers heeft, selecteert u het nummer waaraan u de spraakopdracht wilt toevoegen.
- 3 Neem een spraakopdracht op, zoals 'Jan mobiel'.
- 4 Volg de instructies die worden weergegeven. Wacht op de toon en zeg de op te nemen opdracht. De spraakopdracht wordt afgespeeld.
- 5 Selecteer Ja als de opname goed klinkt. Selecteer anders Nee en herhaal de stappen 3 en 4.
- *Spraakopdrachten kunnen alleen in het telefoongeheugen worden opgeslagen. Ze kunnen niet in een andere telefoon worden gebruikt.*

### *Kiezen met stem*

- 1 Houd een volumetoets ingedrukt.
- 2 Wacht op de toon en zeg de naam die u hebt opgenomen, bijvoorbeeld 'Jan mobiel'. De naam wordt op de telefoon afgespeeld en er wordt verbinding gemaakt.

### Gesprekken doorschakelen

U kunt gesprekken bijvoorbeeld doorschakelen naar een antwoorddienst.

*Wanneer Gespr. beperken wordt gebruikt, zijn enkele opties voor het doorschakelen van gesprekken niet beschikbaar. Zie [Gesprekken beperken](#page-25-0) op pagina 26.*

### *Gesprekken doorschakelen*

- 1 Selecteer Menu > Instellingen > Gesprekken > Gespr. doorsch..
- 2 Selecteer een gesprekstype en een doorschakeloptie.
- 3 Selecteer Activeren.
- 4 Voer het nummer in waarnaar u gesprekken wilt doorschakelen en selecteer OK.

### Meer dan één gesprek

U kunt meerdere gesprekken tegelijk afhandelen. U kunt bijvoorbeeld een actief gesprek in de wacht zetten terwijl u een tweede gesprek tot stand brengt of beantwoordt. U kunt ook tussen de twee gesprekken schakelen. Het is niet mogelijk om een derde gesprek te beantwoorden zonder een van de eerste twee te beëindigen.

### Gesprek in wacht

U hoort een signaal wanneer een tweede gesprek binnenkomt terwijl Gesprek in wacht is geactiveerd.

### *Gesprek in wacht activeren*

• Selecteer Menu > Instellingen > Gesprekken > Gespreksbeheer > Gesprek in wacht > Activeren.

### *Een tweede gesprek voeren*

- 1 Druk tijdens het gesprek op  $\infty$ . Hiermee plaatst u het lopende gesprek in de wachtstand.
- 2 Selecteer Opties > 2e gesprek.
- 3 Voer het nummer in dat u wilt bellen en druk op  $\infty$ .

### *Een tweede gesprek beantwoorden*

• Druk tijdens het gesprek op  $\mathcal{F}$ . Hiermee plaatst u het lopende gesprek in de wachtstand.

### *Een tweede gesprek weigeren*

• Druk tijdens het gesprek op  $\overline{\mathcal{F}}$  en zet het lopende gesprek voort.

#### *Een lopend gesprek beëindigen en een tweede gesprek beantwoorden*

• Selecteer Actief gespr. verv. tijdens het gesprek.

## Twee gesprekken tegelijk afhandelen

U kunt tegelijkertijd een lopend gesprek en een gesprek in de wacht hebben.

### *Schakelen tussen twee gesprekken*

• Druk tijdens het gesprek op  $\mathcal{F}$ .

### *Twee gesprekken samenvoegen*

• Selecteer tijdens het gesprek Opties > Gespr. koppelen.

## *Twee gesprekken verbinden*

• Selecteer tijdens het gesprek Opties > Doorschakelen. Uw verbinding met de twee gesprekken wordt verbroken.

#### *Een lopend gesprek beëindigen en naar het gesprek in de wacht terugkeren*

• Druk eerst op  $\curvearrowright$  en vervolgens op  $\sigma$ .

## Conferentiegesprekken

Met een conferentiegesprek kunt u een gezamenlijke conversatie voeren met maximaal vijf mensen.

### *Een nieuwe deelnemer toevoegen*

- 1 Druk tijdens het gesprek op  $\mathcal{F}$ . Hiermee plaatst u de samengevoegde gesprekken in de wachtstand.
- 2 Selecteer Opties > 2e gesprek.
- 3 Voer het nummer in dat u wilt bellen en druk op  $\mathcal{F}$ .
- 4 Selecteer Opties > Gespr. koppelen om de nieuwe deelnemer toe te voegen.
- 5 Herhaal deze taak als u meer deelnemers wilt toevoegen.

## *Een deelnemer vrijgeven*

- 1 Selecteer Opties > Partij vrijgeven.
- 2 Selecteer de deelnemer die u wilt vrijgeven.

## *Een privé-gesprek voeren*

- 1 Selecteer tijdens het gesprek Opties > Bellen met en selecteer de deelnemer met wie u wilt praten.
- 2 Als u het conferentiegesprek wilt voortzetten, selecteert u Opties > Gespr. koppelen.

### Mijn nummers

U kunt uw eigen telefoonnummers bekijken, toevoegen en bewerken.

### *Uw eigen telefoonnummers controleren*

- 1 Selecteer Menu > Contacten.
- 2 Blader naar Nieuw contact en selecteer Opties > Speciale nummers > Mijn nummers.
- 3 Selecteer een optie.

### <span id="page-25-0"></span>Gesprekken accepteren

U kunt ervoor kiezen om alleen van bepaalde telefoonnummers gesprekken te ontvangen.

### *Nummers toevoegen aan de lijst met toegestane bellers*

- 1 Selecteer Menu > Instellingen > Gesprekken > Gespreksbeheer > Gesprekken accept. > Alleen van lijst.
- 2 Blader naar Nieuw en selecteer Toevoegen.
- 3 Selecteer een contact of Groepen.
- *Zie [Groepen](#page-21-0) op pagina 22.*

### *Alle gesprekken accepteren*

• Selecteer Menu > Instellingen > Gesprekken > Gespreksbeheer > Gesprekken accept. > Alle bellers.

### Gesprekken beperken

U kunt uitgaande en inkomende gesprekken beperken. Hiervoor hebt u een wachtwoord van uw serviceprovider nodig.

*Als u inkomende gesprekken doorschakelt, kunt u bepaalde opties voor gespreksbeperking niet gebruiken.*

### Opties voor gespreksbeperking Standaardopties zijn:

- Alle uitgaande alle uitgaande gesprekken
- Uitg. internationaal alle uitgaande internationale gesprekken
- Uitgnd intl roaming alle uitgaande internationale gesprekken met uitzondering van die naar uw eigen land
- Alle inkomende alle inkomende gesprekken
- Ink. indien roaming alle inkomende gesprekken wanneer u zich in het buitenland bevindt

### *Oproepen beperken*

- 1 Selecteer Menu > Instellingen > Gesprekken > Gespreksbeheer > Gespr. beperken.
- 2 Selecteer een optie.
- 3 Selecteer Activeren.
- 4 Voer uw wachtwoord in en selecteer OK.

### Gesprekstijd en -kosten

Tijdens een gesprek wordt de duur van het gesprek op de telefoon weergegeven. U kunt ook de tijdsduur van uw laatste gesprek, uw uitgaande gesprekken en de totale tijdsduur van al uw gesprekken controleren.

### <span id="page-26-0"></span>*De gesprekstijd controleren*

• Selecteer Menu > Instellingen > Gesprekken > Tijd & kosten > Gesprekstimers.

### Uw telefoonnummer weergeven of verbergen

U kunt zelf bepalen of u uw telefoonnummer tijdens een gesprek wilt weergeven of verbergen.

### *Uw telefoonnummer verbergen*

- 1 Selecteer Menu > Instellingen > Gesprekken > Mijn nummer tonen.
- 2 Selecteer Nummer verbrg..

# Walkman™

U kunt muziek, audioboeken en podcasts beluisteren. Gebruik Media Go™ om content naar en van uw telefoon over te brengen. Zie *[Content](#page-43-0) [overbrengen van en naar een](#page-43-0) [computer](#page-43-0)* op pagina 44 voor meer informatie.

## Een draagbare stereohandsfree

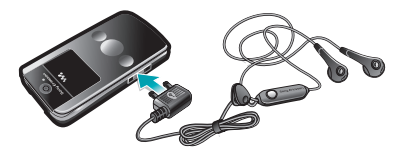

### *Een headset gebruiken*

• Sluit een draagbare headset aan. De muziek stopt zodra een gesprek binnenkomt en wordt hervat wanneer het gesprek is beëindigd.

## <span id="page-27-0"></span>Walkman™-player

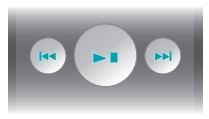

Met de mediaplayertoetsen kunt de Walkman™-player bedienen als de telefoon is gesloten. De toetsen mogen niet zijn vergrendeld. Voor informatie over het ontgrendelen van de toetsen raadpleegt u *[De mediaplayertoetsen](#page-68-0) [ontgrendelen](#page-68-0)* op pagina 69.

### *Muziek afspelen*

- 1 Selecteer Menu > Media > Muziek wanneer de telefoon is geopend.
- 2 Blader met de navigatietoets naar een categorie.
- 3 Ga naar een titel en selecteer Afspelen.
- *Met kunt u muziek afspelen terwijl de telefoon is gesloten. Met*  $\bullet$  start u de *laatst gebruikte muziekapplicatie, dus de Walkman™-player of de radio.*

### *Het afspelen van muziek stopzetten*

• Druk op  $\sqrt{P}$  wanneer de telefoon is gesloten.

### *Vooruit- en terugspoelen*

• Houd terwijl de telefoon gesloten is of ingedrukt.

#### *Schakelen tussen tracks*

• Druk op (m) of (m) wanneer de telefoon is gesloten.

#### *De player minimaliseren*

• Selecteer Opties > Minimaliseren wanneer de telefoon is geopend.

### *Terugkeren naar de player*

• Als de telefoon is geopend en u geen menu hebt geopend, drukt u op  $\circledast$ .

Shake control

### *Schakelen tussen tracks*

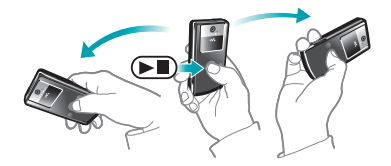

1 Als de telefoon is gesloten en er muziek wordt afgespeeld, houdt u ingedrukt en beweegt u de telefoon met een snelle beweging van uw pols naar rechts om naar de volgende track te gaan.

Dit is een internetversie van deze publicatie. © Uitsluitend voor privégebruik afdrukken.

vorige track te gaan. *De playlist opnieuw indelen (shuffle)*

- Als de telefoon is gesloten en de
- muziek wordt afgespeeld, houdt u ingedrukt en schudt u met de telefoon.

2 Beweeg de pols naar links om naar de

- 1 Als de telefoon is gesloten en er muziek wordt afgespeeld, houdt u de telefoon vóór u en naar boven gericht.
- 2 Houd  $\sqrt{ }$  ingedrukt en buig uw arm omhoog om het geluid harder te zetten. Herhaal dezelfde beweging in tegenovergestelde richting om het geluid zachter te zetten.

## Playlists

U kunt playlists maken om muziekbestanden te ordenen. U kunt tracks en mappen aan een playlist toevoegen. Het maken van een playlist op de telefoon kan enkele minuten duren

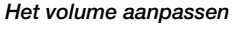

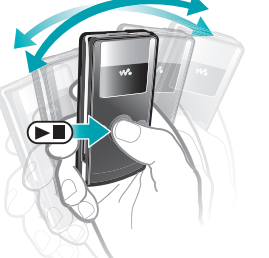

### *Een playlist maken*

- 1 Selecteer Menu > Media > Muziek > Playlists wanneer de telefoon is geopend.
- 2 Blader naar Nieuwe playlist en selecteer Toevoegen.
- 3 Voer een naam in en selecteer OK.
- 4 Voor elke track die u wilt toevoegen, bladert u naar de track en selecteert u Select.
- 5 Selecteer Toevoegen om de gemarkeerde tracks aan de playlist toe te voegen.

### *Nummers toevoegen aan een playlist*

- 1 Selecteer Menu > Media > Muziek > Playlists wanneer de telefoon is geopend.
- 2 Selecteer een playlist.
- 3 Blader naar Muziek toevoegen en selecteer Toevoegen.
- 4 Voor elke track die u wilt toevoegen, bladert u naar de track en selecteert u Select.
- 5 Selecteer Toevoegen om de gemarkeerde tracks aan de playlist toe te voegen.

### SensMe™

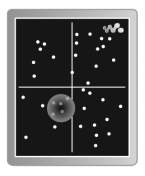

Met SensMe™ kunt u op twee manieren playlists maken: op stemming of vanuit alle tracks in uw telefoon. Als u een playlist op stemming wilt maken, gebruikt u eerst Media Go™ om tracks te analyseren en naar uw telefoon over te brengen. Er wordt informatie toegevoegd over stemming, tempo en akkoorden. De tracks worden weergegeven als stippen op een kaart met twee assen. In de weergave Alle worden alle tracks in uw telefoon willekeurig op de kaart geplaatst.

### *Een playlist maken op basis van uw stemming*

- 1 Selecteer Menu > Media > Muziek wanneer de telefoon is geopend.
- 2 Blader naar SensMe™ en selecteer Openen.
- 3 Druk op  $\circledcirc$ ,  $\circledcirc$ ,  $\circledcirc$  of  $\circledcirc$ .
- 4 Zorg ervoor dat de weergave Stemm. is geactiveerd. Als dat niet het geval is, selecteert u Stemm..
- 5 Druk op  $\circledast$ ,  $\circledast$  of  $\circledast$  voor een voorbeeld van de verschillende tracks.
- 6 Als u een gebied met tracks wilt kiezen, selecteert u Toevoegen en drukt u op  $\circ$  of  $\circ$ .
- 7 Selecteer Maken om de playlist te maken en af te spelen in de Walkman™-player.
- 8 Selecteer Opties > Playlist opslaan.
- 9 Voer een naam in en selecteer OK.

### *Een playlist maken vanuit de weergave Alle*

- 1 Selecteer Menu > Media > Muziek wanneer de telefoon is geopend.
- 2 Blader naar SensMe™ en selecteer Openen.
- 3 Druk op  $\circledcirc$ ,  $\circledcirc$ ,  $\circledcirc$  of  $\circledcirc$ .
- 4 Zorg ervoor dat de weergave Alle is geactiveerd. Als dat niet het geval is, selecteert u Alle.
- 5 Druk op  $\circledcirc$ ,  $\circledcirc$ ,  $\circledcirc$  of  $\circledcirc$  voor een voorbeeld van de verschillende tracks.
- 6 Als u een gebied met tracks wilt kiezen, selecteert u Toevoegen en drukt u op  $\circledcirc$  of  $\circledcirc$ .
- 7 Selecteer Maken om de playlist te maken en af te spelen in de Walkman™-player.
- 8 Selecteer Opties > Playlist opslaan.

9 Voer een naam in en selecteer OK.

### Audioboeken

Als u met Media Go™ uw audioboeken van een computer naar uw telefoon overbrengt, kunt u de audioboeken in uw telefoon beluisteren. Het kan enkele minuten duren voordat een overgebracht audioboek wordt weergegeven in de lijst met beschikbare audioboeken.

## *Audioboeken openen*

- Selecteer Menu > Media > Muziek > Audioboeken wanneer de telefoon is geopend.
- *Audioboeken in een andere indeling dan M4B en audioboeken zonder ID3v2 hoofdstuklabels vindt u in de map Tracks.*

### Nu kopen

Als u zich abonneert op een muziekservice met beperkt, nietpermanent gebruik met uw telefoon, kunt u een track die u later eventueel wilt kopen, markeren. Wanneer u uw muziek een volgende keer synchroniseert met Windows Media® Player op een computer waarop internettoegang is ingeschakeld, wordt u gevraagd of u de eerder gemarkeerde track wilt kopen. Als u accepteert,

<span id="page-31-0"></span>wordt de track naar uw computer gedownload en worden de kosten aan uw muziekserviceaccount toegevoegd. Voor deze service hebt u een abonnement nodig en een account bij een muziekservice waar u muziek kunt downloaden. Daarnaast hebt u een computer nodig met Microsoft® Windows Media® Player 11 of hogere compatibele versie van Windows Media® Player, en een USBcomputerverbinding.

*U kunt niet zien dat een track is gemarkeerd. U kunt de markering van eerder gemarkeerde tracks niet opheffen.*

### *Een track markeren*

• Als de telefoon is geopend en de track die u wilt markeren, wordt afgespeeld. houdt u  $\circledcirc$  ingedrukt.

## PlayNow™

Wanneer u PlayNow™ selecteert. activeert u de PlayNow™-arena, waar u muziek, games, ringtones, thema's en achtergronden kunt downloaden. U kunt een voorbeeld van de content bekijken of beluisteren voordat u de content aanschaft en naar uw telefoon downloadt. Als u PlayNow™ en de PlayNow™-arena niet kunt gebruiken, raadpleegt u *[Ik kan geen](#page-70-0)*

*[internetservices gebruiken](#page-70-0)* op pagina 71.

*Deze service is niet in alle landen beschikbaar.*

Voor meer functionaliteit kunt u op een computer, via *[www.playnow-arena.com](http://www.playnow-arena.com)*, ook naar de webshop van de PlayNow™-arena gaan. Voor meer informatie gaat u naar *[www.sonyericsson.com/support](http://www.sonyericsson.com/support)* om de functiehandleiding van *PlayNow™ arena* te lezen.

### *PlayNow™ gebruiken*

- 1 Selecteer Menu > PlayNow™.
- 2 Blader door de PlayNow™-arena en volg de instructies om voorbeelden van content te bekijken en content aan te schaffen.

## TrackID™

### TrackID™ is een

muziekherkenningsservice. U kunt zoeken naar de titel, de artiest en de albumnaam voor het nummer dat u hoort via een luidspreker of op de radio in uw telefoon. Als u TrackID™ niet kunt gebruiken, raadpleegt u *[Ik kan geen](#page-70-0) [internetservices gebruiken](#page-70-0)* op pagina 71.

### <span id="page-32-0"></span>*Informatie over een track zoeken*

- Wanneer u een track door een luidspreker hoort, selecteert u vanuit Menu > Entertainment > TrackID™ > Starten.
- Selecteer Opties > TrackID™ wanneer de radio in de telefoon wordt afgespeeld.
- *Gebruik TrackID™ in een stille omgeving voor de beste resultaten.*

## Online muziek en videoclips

U kunt video's bekijken en naar muziek luisteren door deze van internet naar uw telefoon te streamen. Zie *[Ik kan](#page-70-0) [geen internetservices gebruiken](#page-70-0)* op pagina 71 als u internet niet kunt gebruiken.

#### *Een data-account selecteren voor streamen*

- 1 Selecteer Menu > Instellingen > Verbindingen > Streaminginstellingen > Verbinden via:.
- 2 Selecteer de gegevensaccount die u wilt gebruiken.
- 3 Selecteer Opslaan.

### *Muziek en videoclips streamen*

- 1 Selecteer Menu > Internet.
- 2 Selecteer Opties > Ga naar > Favorieten.

3 Selecteer een koppeling waarvandaan u wilt streamen.

## Videoplayer

### *Video's afspelen*

- 1 Selecteer Menu > Media > Video > Video's.
- 2 Ga naar een titel en selecteer Afspelen.

## *Het afspelen van video's stopzetten*

• Druk op de middelste selectietoets.

### *Vooruit- en terugspoelen*

 $\bullet$  Houd  $\circledast$  of  $\circledast$  ingedrukt.

### *Schakelen tussen video's*

• Druk op  $\circledcirc$  of  $\circledcirc$ .

### *Het volume aanpassen*

• Druk de volumetoets omhoog of omlaag.

### *De grootte van het videoscherm wijzigen*

- 1 Selecteer Opties > Videogrootte.
- 2 Selecteer een optie.

### *Een afbeelding van een videoclip opslaan*

1 Druk op de middelste selectietoets om een videoclip te pauzeren.

<span id="page-33-0"></span>2 Als u het gepauzeerde beeld als een afbeelding wilt opslaan, selecteert u Opties > Afbeeld. opslaan.

## Radio

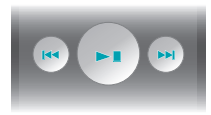

Met de mediaplayertoetsen kunt de radio bedienen als de telefoon is gesloten. De toetsen mogen niet zijn vergrendeld. Voor informatie over het ontgrendelen van de toetsen raadpleegt u *[De mediaplayertoetsen](#page-68-0) [ontgrendelen](#page-68-0)* op pagina 69.

*Gebruik de telefoon niet als radio op plaatsen waar dat niet is toegestaan.*

### *De radio inschakelen*

- 1 Sluit een headset aan op de telefoon.
- 2 Selecteer Menu > Radio wanneer de telefoon is geopend.
- *Met (I)* kunt u de radio aanzetten *wanneer de telefoon is gesloten. Met start u de laatst gebruikte muziekapplicatie, dus de radio of de Walkman™-player.*

### *Automatisch naar kanalen zoeken*

• Selecteer Zoeken wanneer de telefoon is geopend.

#### *Handmatig naar kanalen zoeken*

• Druk op  $\left( \overline{m} \right)$  of  $\left( \overline{m} \right)$  wanneer de telefoon is gesloten.

#### *Het volume aanpassen*

• Druk de volumetoets omhoog of omlaag.

### *De radio minimaliseren*

• Selecteer Opties > Minimaliseren wanneer de telefoon is geopend.

### *Terugkeren naar de radio*

• Selecteer Menu > Radio wanneer de telefoon is geopend.

### Kanalen opslaan

U kunt maximaal 20 vooraf ingestelde kanalen opslaan.

### *Kanalen automatisch opslaan*

• Selecteer Opties > Auto. opslaan wanneer de telefoon is geopend.

### *Kanalen handmatig opslaan*

1 Selecteer Opties > Opslaan als de telefoon is geopend en u het radiokanaal hebt gevonden.

<span id="page-34-0"></span>2 Ga naar een positie en selecteer Invoegen.

### *Opgeslagen kanalen selecteren*

- 1 Selecteer Opties > Kanalen wanneer de telefoon is geopend.
- 2 Selecteer een radiokanaal.

### *Schakelen tussen opgeslagen kanalen*

• Houd terwijl de telefoon gesloten is of ingedrukt.

## MusicDJ™

U kunt zelf melodieën componeren en bewerken en als ringtones gebruiken. Er zijn vooraf gearrangeerde geluiden met verschillende eigenschappen beschikbaar.

### *Een melodie componeren*

- 1 Selecteer Menu > Entertainment > MusicDJ<sup>™</sup>
- 2 Geef op of u geluiden wilt Invoegen. Kopiër. of Plakken.
- 3 Gebruik ®, ®, ® of © om tussen de geluiden te navigeren.
- 4 Selecteer Opties > Melodie opslaan.

## Geluid opnemen

U kunt een ingesproken memo of een gesprek opnemen. Opgenomen

geluiden kunnen ook als ringtones worden gebruikt.

*In bepaalde landen of staten bent u wettelijk verplicht personen vooraf te informeren dat u het gesprek gaat opnemen.*

## *Een geluid opnemen*

• Selecteer Menu > Entertainment > Geluid vastleggen > Vastleggen.

## *Een gesprek opnemen*

- 1 Selecteer tijdens een gesprek de optie Opties > Vastleggen.
- 2 Selecteer Opsl. om de opname op te slaan.

## *Een opname beluisteren*

- 1 Selecteer Menu > Agenda > Bestandsbeheer.
- 2 Blader naar Muziek en selecteer Openen.
- 3 Blader naar een opname en selecteer Afspelen

# <span id="page-35-0"></span>Beelden vastleggen

U kunt foto's maken en videoclips opnemen om te bekijken, op te slaan of te verzenden. U vindt de opgeslagen foto's en videoclips in Media en in Bestandsbeheer.

## De camera gebruiken

#### *De camera activeren*

• Selecteer Menu > Camera.

#### Zoeker-en cameratoetsen

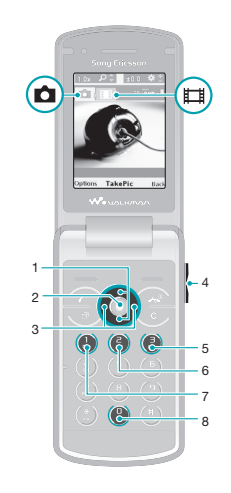

- 1 In- of uitzoomen
- 2 Foto's maken/video's opnemen
- 3 Selecteer foto- of videocamera
- 4 Helderheid
- 5 Zelfontspanner
- 6 Nachtmodus

Dit is een internetversie van deze publicatie. © Uitsluitend voor privégebruik afdrukken.
7 Fotocamera Opnamemodus Videocamera: Videolengte

#### 8 Overzicht cameratoetsen

### *Een foto maken*

- 1 Activeer de camera en druk op de navigatietoets om naar is te bladeren.
- 2 Druk op de middelste selectietoets om een foto te maken. De foto wordt automatisch opgeslagen.

# *Een videoclip opnemen*

- 1 Activeer de camera en druk op de navigatietoets om naar **ie** te bladeren.
- 2 Druk op de middelste selectietoets om de opname te starten.
- 3 Druk op de middelste selectietoets om de opname te stoppen. De videoclip wordt automatisch opgeslagen.

# *De zoomfunctie gebruiken*

- Druk op  $\circledcirc$  of  $\circledcirc$ .
- *Tijdens het maken van een foto is de zoomfunctie alleen in de VGA-modus beschikbaar.*

# *De helderheid aanpassen*

• Druk de volumetoets omhoog of omlaag.

# *Foto's bekijken*

- 1 Activeer de camera en druk op de navigatietoets om naar te bladeren.
- 2 Selecteer Opties > Alles bekijken
- 3 Druk op  $\circledast$  of  $\circledast$  om naar een foto te bladeren.

# *Videoclips bekijken*

- 1 Activeer de camera en druk op de navigatietoets om naar **ie** te bladeren.
- 2 Selecteer Opties > Alles bekijken.
- 3 Blader naar een videoclip en druk op de middelste selectietoets.

# Meer camerafuncties

# *Instellingen wijzigen*

• Activeer de camera en selecteer Opties.

#### *Informatie over instellingen weergeven*

• Blader naar een instelling en selecteer Info.

# Photo fix

Met Photo fix kunt u foto's verbeteren. Met één klik kunt u helderheid, belichting en contrast bijstellen om de foto zo goed mogelijk weer te geven. De verbeteringen worden als een kopie van de foto opgeslagen. De originele foto wordt hierdoor niet beïnvloed.

## *Een foto verbeteren met Photo fix*

- 1 Activeer de camera en druk op de navigatietoets om naar  $\blacksquare$  te bladeren.
- 2 Zorg ervoor dat Bekijken is ingesteld op Aan. Selecteer Opties > Bekijken > Aan.
- 3 Maak een foto.
- 4 Selecteer tijdens het bekijken Opties > Photo fix.

# Foto's bekijken en van een label voorzien

#### *Foto's in een diavoorstelling weergeven*

- 1 Selecteer Menu > Media > Foto > Camera-album.
- 2 Selecteer een maand.
- 3 Blader naar een foto en selecteer Weergeven.
- 4 Selecteer Opties > Diavoorstelling.
- 5 Selecteer een stemming.

#### Foto's weergeven op een kaart

Wanneer u een foto maakt, kunt u daar uw geografische positie aan toevoegen. Dit wordt geo-tagging genoemd. Foto's met geo-tagging worden met **n** in Media gelabeld.

#### *Foto's op een kaart weergeven*

1 Selecteer Menu > Media > Foto > Camera-album.

- 2 Selecteer een maand.
- 3 Blader naar een foto en selecteer Weergeven.
- 4 Selecteer Opties > Weerg. op kaart.
- *Als u foto's op een kaart wilt bekijken, hebt u een abonnement nodig dat gegevensoverdracht ondersteunt en hebt u internetinstellingen in uw telefoon nodig. U kunt internetinstellingen downloaden met de Setup wizard of vanaf [www.sonyericsson.com/support.](http://www.sonyericsson.com/support)*

#### *De instelling voor geo-tagging wijzigen*

- 1 Activeer de camera en druk op de navigatietoets om naar **te bladeren**.
- 2 Selecteer Opties > Positie toev...
- 3 Selecteer een optie.

#### Fotolabels

U kunt foto's in Fotolabels van een label voorzien om ze te rubriceren. U kunt bijvoorbeeld het label Vakantie maken en dit aan al uw vakantiefoto's toevoegen.

#### *Een nieuw fotolabel maken*

- 1 Selecteer Menu > Media > Foto > Camera-album.
- 2 Selecteer een maand.
- 3 Blader naar een foto en selecteer Weergeven.
- 4 Druk op  $\circledast$  en selecteer Opties > Nieuw label.
- 5 Voer een naam in en selecteer OK.
- 6 Selecteer een pictogram.
- 7 Als u de foto van een label wilt voorzien, selecteert u Opties > Deze foto labelen.

#### *Foto's van een label voorzien*

- 1 Selecteer Menu > Media > Foto > Camera-album.
- 2 Selecteer een maand.
- 3 Blader naar een foto en selecteer Weergeven.
- 4 Druk op  $\circledast$  en ga naar een label.
- 5 Selecteer Opties > Deze foto labelen.
- 6 Als u foto's van een label wilt voorzien, gaat u naar elke foto afzonderlijk en selecteert u Opties > Deze foto labelen.

# Foto's gebruiken

U kunt een foto toevoegen aan een contact, weergeven bij het opstarten van de telefoon, weergeven als achtergrond in de stand-bymodus of gebruiken als screensaver.

# *Foto's gebruiken*

- 1 Selecteer Menu > Media > Foto > Camera-album.
- 2 Selecteer een maand.
- 3 Blader naar een foto en selecteer Weergeven.
- 4 Selecteer Opties > Gebruiken als.
- 5 Selecteer een optie.

# Werken met foto's

U kunt uw foto's en videoclips op de computer bekijken, verfraaien en ordenen door *Adobe™ Photoshop™ Album Starter Edition* te installeren. Deze kan worden gedownload via *[www.sonyericsson.com/support](http://www.sonyericsson.com/support)*.

Gebruik Media Go™ om content naar en van uw telefoon over te brengen. Zie *[Content overbrengen van en naar een](#page-43-0) [computer](#page-43-0)* op pagina 44 voor meer informatie.

# PhotoDJ™ en VideoDJ™

U kunt foto's en videoclips bewerken.

# *Een foto bewerken en opslaan*

- 1 Selecteer Menu > Media > Foto > Camera-album.
- 2 Selecteer een maand.
- 3 Blader naar een foto en selecteer Weergeven.
- 4 Selecteer Opties > Bwk in PhotoDJ™.
- 5 Bewerk de foto.

# *Een videoclip bewerken en opslaan*

1 Selecteer Menu > Agenda > Bestandsbeheer > Video.

- 2 Blader naar een videoclip en selecteer Opties > Bew in VideoDJ™.
- 3 Bewerk de videoclip.
- 4 Selecteer Opties > Opslaan.

### *Een videoclip inkorten*

- 1 Selecteer Menu > Agenda > Bestandsbeheer > Video.
- 2 Blader naar een videoclip en selecteer Opties > Bew in VideoDJ™ > Bewerken > Inkorten.
- 3 Selecteer OK > Instellen > Begin om het beginpunt in te stellen.
- 4 Selecteer Instellen > Einde om het eindpunt in te stellen.
- 5 Selecteer Inkorten > Opties > Opslaan.

# Content naar een website verzenden

Als uw abonnement deze service ondersteunt, kunt u foto's en videoclips naar een website verzenden. Als u geen content naar een website kunt verzenden, raadpleegt u *[Ik kan geen](#page-70-0) [internetservices gebruiken](#page-70-0)* op pagina 71.

*Webdiensten vereisen soms een afzonderlijke licentieovereenkomst tussen u en de serviceprovider. Mogelijk zijn extra regels en kosten van toepassing. Neem contact op met uw serviceprovider.*

#### *Foto's die op de telefoon zijn opgeslagen, naar een website verzenden*

- 1 Selecteer Menu > Media > Foto > Camera-album.
- 2 Selecteer een maand.
- 3 Blader naar een foto en selecteer Weergeven.
- 4 Selecteer Opties > Verzenden > Naar website.
- 5 Selecteer een website in de lijst of selecteer Nieuwe website > Toevoegen.
- 6 Voer het e-mailadres in dat wordt gebruikt om informatie naar de website te verzenden.
- 7 Voer het webadres en de titel in.
- 8 Selecteer Opslaan.
- 9 Selecteer een website in de lijst.
- 10 Voer tekst in.
- 11 Selecteer Doorgaan > Verzenden.

#### *Videoclips die op de telefoon zijn opgeslagen, naar een website verzenden*

- 1 Selecteer Menu > Media > Video > Video's.
- 2 Blader naar een videoclip en selecteer Opties > Verzenden > Naar website.
- 3 Selecteer een website in de lijst of selecteer Nieuwe website > Toevoegen.
- 4 Voer het e-mailadres in dat wordt gebruikt om informatie naar de website te verzenden.
- 5 Voer het webadres en de titel in.
- 6 Selecteer Opslaan.
- 7 Selecteer een website in de lijst.
- 8 Voer tekst in.
- 9 Selecteer Doorgaan > Verzenden.

### *Foto's of videoclips die u zojuist hebt gemaakt, verzenden naar een website*

- 1 Selecteer Verznd. > Naar website wanneer u een foto hebt gemaakt of een videoclip hebt opgenomen.
- 2 Selecteer een website in de lijst of selecteer Nieuwe website > Toevoegen.
- 3 Voer het e-mailadres in dat wordt gebruikt om informatie naar de website te verzenden.
- 4 Voer het webadres en de titel in.
- 5 Selecteer Opslaan en selecteer de website.
- 6 Voer tekst in.
- 7 Selecteer Doorgaan > Verzenden.

# *Vanuit Contacten naar een webadres gaan*

- 1 Selecteer Menu > Contacten.
- 2 Blader naar een contact en selecteer Openen.
- 3 Ga naar een webadres en selecteer Ga naar.

# Foto's afdrukken

U kunt foto's afdrukken wanneer een USB-kabel is aangesloten op een met PictBridge™ compatibele printer.

*U kunt foto's ook afdrukken met een compatibele Bluetooth printer die het Object Push-profiel ondersteunt.*

# *Foto's afdrukken via een USB-kabel*

- 1 Sluit een USB-kabel aan op de telefoon.
- 2 Sluit de USB-kabel aan op de printer.
- 3 Wacht op feedback in de telefoon en selecteer OK.
- 4 Voer indien nodig printerinstellingen in en selecteer Afdrukken.
- 5 Selecteer Menu > Media > Foto > Camera-album.
- 6 Selecteer een maand.
- 7 Blader naar een foto en selecteer Opties > Afdrukken.
- *Als zich een printerfout voordoet, koppelt u de USB-kabel los en sluit u deze opnieuw aan.*

# <span id="page-41-0"></span>Content overbrengen en verwerken

U kunt content, zoals foto's en muziek, overbrengen en verwerken.

*U mag geen materiaal uitwisselen waarop auteursrechten rusten. geeft aan dat een bestand een auteursrechtelijk beschermd bestand is.*

# Content verwerken in de telefoon

U kunt Bestandsbeheer gebruiken om content te verwerken die in het telefoongeheugen of op een geheugenkaart is opgeslagen. Met tabbladen en pictogrammen in Bestandsbeheer wordt weergegeven waar de content wordt opgeslagen. Als het geheugen vol is, verwijdert u content om ruimte te maken.

#### *De geheugenstatus weergeven*

- 1 Selecteer Menu > Agenda > Bestandsbeheer.
- 2 Selecteer Opties > Geheugenstatus.
- 3 Selecteer Geheugenkaart of Telefoon.

#### *Meerdere items in een map selecteren*

1 Selecteer Menu > Agenda > Bestandsbeheer.

- 2 Blader naar een map en selecteer Openen.
- 3 Selecteer Opties > Selecteren > Diverse select..
- 4 Voor elk item dat u wilt markeren, bladert u naar het item en selecteert u Selecteren.

#### *Items verplaatsen van het telefoongeheugen naar de geheugenkaart en andersom*

- 1 Selecteer Menu > Agenda > Bestandsbeheer.
- 2 Zoek een item en selecteer Opties > Bestand beheren > Verplaatsen.
- 3 Selecteer Geheugenkaart of Telefoon.
- 4 Blader naar een map en selecteer Openen.
- 5 Selecteer Plakken.

#### *Informatie over content weergeven*

- 1 Selecteer Menu > Agenda > Bestandsbeheer.
- 2 Zoek een item en selecteer Opties > Informatie.

# Content naar een andere telefoon verzenden

U kunt content verzenden, bijvoorbeeld in berichten of met behulp van draadloze Bluetooth™ technologie.

#### *Content verzenden*

- 1 Blader naar een item en selecteer Opties > Verzenden.
- 2 Selecteer een overdrachtmethode.
- *Controleer of het ontvangende apparaat de geselecteerde overdrachtmethode ondersteunt.*

# met een USB-kabel

U kunt uw telefoon met een USB-kabel op een computer aansluiten om telefooncontent te synchroniseren, over te brengen of er een back-up van te maken, en om de telefoon als modem te gebruiken. Ga voor meer informatie naar *[www.sonyericsson.com/support](http://www.sonyericsson.com/support)* om de functiehandleidingen te lezen.

*U moet mogelijk afzonderlijk een USBkabel aanschaffen.*

#### Voordat u een USB-kabel gebruikt

Zie *[Vereiste besturingssystemen](#page-43-0)* op pagina 44.

*Gebruik alleen een USB-kabel die door de telefoon wordt ondersteund. Haal de USB-kabel niet uit de telefoon of de computer tijdens de gegevensoverdracht omdat hierdoor de geheugenkaart of het telefoongeheugen beschadigd kan raken.*

# *De USB-kabel veilig loskoppelen*

- 1 Computer: sluit de software die u gebruikt voor uw telefoon.
- 2 Maak de USB-kabel los.

# Content slepen en neerzetten

In *Microsoft Windows Verkenner* kunt u content slepen en neerzetten tussen uw telefoon, een geheugenkaart en een computer.

# *Content slepen en neerzetten*

- 1 Sluit de telefoon op een computer aan met een USB-kabel.
- 2 Telefoon: Selecteer Mediaoverdracht. De telefoon blijft tijdens bestandsoverdracht geactiveerd.
- 3 Computer: wacht totdat het telefoongeheugen en de geheugenkaart als externe schijven in *Windows Explorer* worden weergegeven.
- 4 Sleep geselecteerde bestanden tussen de telefoon en de computer en zet ze neer.

# <span id="page-43-0"></span>Content overbrengen van en naar een computer

Gebruik Media Go™ als u mediacontent tussen uw telefoon en een computer wilt overbrengen.

*Media Go™ kan worden gedownload via [www.sonyericsson.com/support](http://www.sonyericsson.com/support).*

#### Vereiste besturingssystemen

U hebt een van de volgende besturingssystemen nodig om de pcsoftware van Sony Ericsson te kunnen gebruiken:

- Microsoft® Windows Vista™
- Microsoft® Windows XP, Service Pack 2 of hoger

#### *Media Go™ downloaden*

- 1 Computer: Ga via uw internetbrowser naar *[www.sonyericsson.com/support](http://www.sonyericsson.com/support)*.
- 2 Selecteer een regio en een land.
- 3 Selecteer *Softwaredownloads*.
- 4 Selecteer een telefoon in de lijst.
- 5 Selecteer *Meer lezen en downloaden* onder Media Go™.
- 6 Selecteer *Nu downloaden* en sla het bestand op de computer op.
- *Onthoud waar u het bestand opslaat.*

### *Media Go™ installeren vanuit het gedownloade bestand*

- 1 Zoek het gedownloade bestand Media Go™ op de computer.
- 2 Dubbelklik op het bestand en volg de instructies.

#### *Content overbrengen met Media Go™*

- *Koppel de USB-kabel niet los van de telefoon of de computer tijdens de bestandsoverdracht omdat hierdoor de geheugenkaart of het telefoongeheugen beschadigd kan raken.*
- 1 Sluit de telefoon aan op een computer met een USB-kabel die wordt ondersteund door de telefoon.
- 2 Computer: Selecteer *Start/ Programma's/Sony/Media Go™*.
- 3 Telefoon: Selecteer Mediaoverdracht.
- 4 Computer: Selecteer *Overbrengen naar of van apparaat met Media Go™* en klik op *OK*.
- 5 Wacht tot de telefoon wordt weergegeven in Media Go™.
- 6 Verplaats bestanden tussen uw telefoon en de computer in Media Go™.

# Naam van de telefoon

U kunt een naam voor uw telefoon invoeren. Deze wordt weergegeven op

44 Content overbrengen en verwerken

Dit is een internetversie van deze publicatie. © Uitsluitend voor privégebruik afdrukken.

<span id="page-44-0"></span>andere apparaten, bijvoorbeeld als u draadloze Bluetooth™ technologie gebruikt.

### *Een telefoonnaam invoeren*

- 1 Selecteer Menu > Instellingen > Verbindingen > Telefoonnaam.
- 2 Voer de telefoonnaam in en selecteer OK.

# Draadloze Bluetooth<sup>™</sup> technologie gebruiken

Bluetooth™ is gratis en u kunt draadloos een verbinding tot stand brengen met andere Bluetooth apparaten. U kunt bijvoorbeeld:

- verbinding maken met handsfree apparaten;
- verbinding maken met meerdere apparaten tegelijk;
- verbinding maken met computers en surfen op internet;
- items uitwisselen;
- games voor meerdere spelers spelen.
- *Voor communicatie via Bluetooth wordt een bereik tot maximaal 10 meter (33 feet) aanbevolen, waarbij er geen massieve objecten tussen de apparaten mogen staan.*

## Voordat u de draadloze Bluetooth technologie kunt gebruiken

U moet Bluetooth instellen op communicatie met andere apparaten. U moet bovendien mogelijk uw telefoon met andere Bluetooth apparaten konnelen

# *Bluetooth inschakelen*

- Selecteer Menu > Instellingen > Verbindingen > Bluetooth > Aanzetten.
- *Controleer of Bluetooth is geactiveerd op het apparaat dat u met de telefoon wilt koppelen, en of Bluetooth zichtbaarheid is ingeschakeld.*

#### *De telefoon koppelen met een apparaat*

- 1 Selecteer Menu > Instellingen > Verbindingen > Bluetooth > Mijn apparaten.
- 2 Blader naar Nieuw apparaat en selecteer Toevoegen om naar beschikbare apparaten te zoeken.
- 3 Selecteer een apparaat.
- 4 Voer zo nodig een toegangscode in.

# *Verbinding met de telefoon toestaan*

- 1 Selecteer Menu > Instellingen > Verbindingen > Bluetooth > Mijn apparaten.
- 2 Selecteer een apparaat in de lijst.
- 3 Selecteer Opties > Verbind. toestaan.
- <span id="page-45-0"></span>4 Selecteer Altijd vragen of Altijd toestaan.
- *Dit is alleen mogelijk met apparaten waarvoor toegang tot een beveiligde service is vereist.*

#### *De telefoon de eerste keer koppelen met een Bluetooth headset*

- 1 Selecteer Menu > Instellingen > Verbindingen > Bluetooth > Headset.
- 2 Selecteer een apparaat.
- 3 Voer zo nodig een toegangscode in.

# **Stroombesparing**

U kunt de batterij sparen met de functie Stroombesparing. In de stroombesparingsmodus kunt u maar met één Bluetooth apparaat verbinding maken. U moet deze functie uitzetten als u verbinding wilt maken met meerdere Bluetooth apparaten tegelijk.

#### *Stroombesparing inschakelen*

• Selecteer Menu > Instellingen > Verbindingen > Bluetooth > Stroombesparing > Aan.

#### Geluid overbrengen van en naar een Bluetooth headset

U kunt het geluid van en naar een Bluetooth headset overbrengen met een telefoontoets of de headsettoets.

# *Geluid overbrengen*

- 1 Selecteer Menu > Instellingen > Verbindingen > Bluetooth > Headset > Inkomend gesprek.
- 2 Selecteer een optie. In telefoon brengt geluid over naar de telefoon. In headset brengt geluid over naar de headset.
- *U moet de oproep beantwoorden met de telefoontoets om deze instelling toe te passen.*

# *Geluid overdragen tijdens een oproep*

- 1 Selecteer tijdens het gesprek Geluid.
- 2 Maak een keuze uit de lijst.

# Back-ups maken en deze terugzetten

Met *Sony Ericsson PC Suite* kunt u een back-up maken van contacten, kalenderitems, taken, notities en favorieten, en deze back-up terugzetten.

Voordat u een back-up kunt maken of terugzetten, moet u *Sony Ericsson PC Suite* installeren, dat beschikbaar is via *www.sonyericsson/support*.

U kunt een back-up maken van contacten op uw telefoon, en deze herstellen met een M2™-

geheugenkaart (Memory Stick Micro™). U kunt content verplaatsen van de geheugenkaart naar het telefoongeheugen en andersom. Zie *[Content verwerken in de telefoon](#page-41-0)* op pagina 42.

*Maak regelmatig een back-up van uw telefooncontent zodat u deze niet kwijtraakt.*

#### *Een back-up maken met Sony Ericsson PC Suite*

- 1 Computer: start *Sony Ericsson PC Suite* vanuit *Start/Programma's/ Sony Ericsson/Sony Ericsson PC Suite*.
- 2 Volg de instructies in *Sony Ericsson PC Suite* voor het maken van een verbinding.
- 3 Telefoon: Selecteer Telef.-modus.
- 4 Computer: ga naar het onderdeel voor back-up- en herstelbewerkingen in *Sony Ericsson PC Suite* en maak een back-up.

#### *De telefooncontent herstellen met Sony Ericsson PC Suite*

*Tijdens het herstelproces wordt alle content van de telefoon door Sony Ericsson PC Suite overschreven. Als u dit proces onderbreekt, kan de telefoon worden beschadigd.*

- 1 Computer: start *Sony Ericsson PC Suite* vanuit *Start/Programma's/ Sony Ericsson/Sony Ericsson PC Suite*.
- 2 Volg de instructies in *Sony Ericsson PC Suite* voor het maken van een verbinding.
- 3 Telefoon: Selecteer Telef.-modus.
- 4 Computer: ga naar het onderdeel voor het maken en terugzetten van backups in *Sony Ericsson PC Suite* en herstel de telefoon.

# **Berichten**

# SMS- en MMS-berichten

Berichten kunnen tekst, foto's, geluidseffecten, animaties en melodieën bevatten. U kunt ook sjablonen voor uw berichten maken en gebruiken.

Wanneer u berichten verzendt, selecteert de telefoon automatisch de geschiktste methode voor het verzenden van het bericht (verzenden als SMS- of als MMS-bericht).

Als u geen MMS-berichten kunt verzenden of ontvangen, raadpleegt u *[Ik kan geen internetservices gebruiken](#page-70-0)* op pagina 71.

# Berichten verzenden

U kunt berichten verzenden vanaf uw telefoon De maximumomvang van een standaard-SMS-bericht is 160 tekens, inclusief spaties, als geen andere items aan het bericht worden toegevoegd. Als u meer dan 160 tekens invoert, wordt een tweede bericht gemaakt. De berichten worden als één samengevoegd bericht verzonden.

# *Een bericht maken en verzenden*

- 1 Selecteer Menu > Berichten > Nieuw bericht > Bericht.
- 2 Voer tekst in. Als u items aan het bericht wilt toevoegen, drukt u op ... gaat u naar  $\circledast$  en selecteert u een item.
- 3 Selecteer Doorgaan > Contacten opzoeken.
- 4 Selecteer een ontvanger en selecteer Verzenden.
- *Als u een bericht naar een groep verzendt, worden er kosten in rekening gebracht voor elk lid van de groep.*

#### *Tekst in een bericht kopiëren en plakken*

- 1 Selecteer tijdens het schrijven van het bericht Opties > Kopiëren/plakken.
- 2 Selecteer Alles kopiëren of Select. & kopiëren. Ga naar het bericht en markeer tekst in het bericht.
- 3 Selecteer Opties > Kopiëren/plakken > Plakken.

#### Berichten ontvangen en opslaan

U ontvangt een melding wanneer u een bericht ontvangt. Berichten worden in het telefoongeheugen opgeslagen. Wanneer het telefoongeheugen vol is, kunt u berichten verwijderen of ze op een geheugenkaart of op de SIM-kaart opslaan.

#### *Een inkomend bericht op een geheugenkaart opslaan*

• Selecteer Menu > Berichten > Berichten > Instellingen > Opslaan naar > Geheugenkaart.

#### *Een bericht op de SIM-kaart opslaan*

- 1 Selecteer Menu > Berichten > Berichten en selecteer een map.
- 2 Blader naar een bericht en selecteer Opties > Bericht opslaan.

#### *Een bericht vanuit het postvak IN weergeven*

- 1 Selecteer Menu > Berichten > Postvak IN.
- 2 Ga naar het bericht en selecteer Bekijken.

# *Een nummer in een bericht bellen*

• Blader terwijl het bericht wordt weergegeven naar het telefoonnummer en druk op  $\infty$ .

# **Siablonen**

Als u dikwijls dezelfde fragmenten en afbeeldingen in een bericht gebruikt, kunt u het bericht opslaan als een siabloon.

# *Een berichtsjabloon toevoegen*

- 1 Selecteer Menu > Berichten > Berichten > Sjablonen > Nieuwe siabloon > Toevoegen.
- 2 Voer tekst in. Als u items aan het bericht wilt toevoegen, drukt u op ®. gaat u naar  $\circledast$  en selecteert u een item.
- 3 Selecteer Opslaan.
- 4 Voer een titel in en selecteer OK.

# *Een bericht opslaan als een sjabloon*

- 1 Selecteer Menu > Berichten > Postvak IN.
- 2 Blader naar het bericht en selecteer Weergeven > Opties > Opsl. als sjabloon.

# **Berichtopties**

U kunt bepaalde opties instellen voor alle berichten, zoals het berichtsignaal en de standaard-opslaglocatie. Andere opties kunt u instellen voor elk bericht dat u verzendt, zoals de prioriteit van het bericht en het tijdstip van aflevering.

# *Opties instellen voor alle berichten*

- 1 Selecteer Menu > Berichten > Berichten > Instellingen.
- 2 Selecteer een optie.

#### *Opties instellen voor een specifiek bericht*

- 1 Wanneer het bericht gereed is en u een geadresseerde hebt geselecteerd, selecteert u Opties > Geavanceerd.
- 2 Blader naar een optie en selecteer Bewerken.

# Gesprekken

U kunt kiezen of u uw berichten wilt weergeven in Gesprekken of in Postvak IN. Een berichtgesprek toont alle berichtenuitwisseling tussen u en uw contacten.

### *Berichten weergeven in Gesprekken*

- 1 Selecteer Menu > Berichten > Postvak IN > het tabblad Gesprekken.
- 2 Selecteer een gesprek.

#### *Een bericht verzenden vanuit Gesprekken*

- 1 Selecteer Menu > Berichten > Gesprekken.
- 2 Selecteer een gesprek.
- 3 Schrijf een bericht en selecteer Verzenden.

# **Spraakberichten**

U kunt een geluidsopname als spraakbericht verzenden en ontvangen.

*De afzender en ontvanger moeten beiden een abonnement hebben dat MMSberichten ondersteunt.*

#### *Een spraakbericht opnemen en verzenden*

- 1 Selecteer Menu > Berichten > Nieuw bericht > Spraakbericht.
- 2 Neem het bericht op en selecteer Stoppen > Verzenden > Contacten opzoeken.
- 3 Selecteer een ontvanger en selecteer Verzenden.

# E-mail

U kunt standaard-e-mailfuncties en het e-mailadres van uw computer in de telefoon gebruiken.

*U kunt uw e-mail synchroniseren met Microsoft® Exchange ActiveSync®.*

#### Voordat u e-mails kunt verzenden en ontvangen

Met de Setup wizard kunt u controleren of instellingen voor uw e-mailaccount beschikbaar zijn. U kunt ze ook handmatig invoeren. U kunt ook instellingen ontvangen op *[www.sonyericsson.com/support](http://www.sonyericsson.com/support)*.

#### *Een e-mailaccount maken*

- 1 Selecteer Menu > Berichten > E-mail om de Setup wizard te starten.
- 2 Volg de instructies om de account te maken.
- *Voor meer informatie kunt u contact opnemen met uw e-mailprovider als u instellingen handmatig invoert. Een emailprovider kan het bedrijf zijn waarvan u uw e-mailadres hebt gekregen.*

#### *Een e-mailbericht schrijven en verzenden*

- 1 Selecteer Menu > Berichten > E-mail > Nieuw bericht.
- 2 Selecteer Toevoegen > E-mailadres invoeren. Voer het e-mailadres in en selecteer OK.
- 3 Als u meer geadresseerden wilt toevoegen, gaat u naar Aan: en selecteert u Bewerken.
- 4 Blader naar een optie en selecteer Toevoegen > E-mailadres invoeren. Voer het e-mailadres in en selecteer OK. Selecteer Gereed als u klaar bent.
- 5 Selecteer Bewerken en voer een onderwerp in. Selecteer OK.
- 6 Selecteer Bewerken en voer de tekst in. Selecteer OK.
- 7 Selecteer Toevoegen en kies het bestand dat u wilt koppelen.
- 8 Selecteer Doorgaan > Verzenden.

# *E-mailberichten ontvangen en lezen*

- 1 Selecteer Menu > Berichten > E-mail > Postvak IN > Opties > Contr. nwe email.
- 2 Ga naar het bericht en selecteer Bekijken.

#### *Een e-mailbericht opslaan*

- 1 Selecteer Menu > Berichten > E-mail > Postvak IN.
- 2 Blader naar het bericht en selecteer Bekijken > Opties > Bericht opslaan.

#### *Een e-mailbericht beantwoorden*

- 1 Selecteer Menu > Berichten > E-mail > Postvak IN.
- 2 Ga naar het bericht en selecteer Opties > Beantw.
- 3 Schrijf het antwoord en selecteer OK.
- 4 Selecteer Doorgaan > Verzenden.

#### *Een bijlage in een e-mailbericht bekijken*

• Selecteer tijdens het bekijken van het bericht Opties > Bijlagen > Gebruiken > Bekijken.

# Actief e-mailaccount

Als u meerdere e-mailaccounts hebt, kunt u instellen welk account actief is.

#### *Het actieve e-mailaccount wijzigen*

- 1 Selecteer Menu > Berichten > E-mail > **Accounts**
- 2 Selecteer een account.

# Push-e-mail

U kunt op uw telefoon een melding van uw e-mailserver ontvangen dat er nieuwe e-mailberichten zijn binnengekomen.

# *Push e-mail melding inschakelen*

- Selecteer Menu > Berichten > E-mail > Instellingen > Push e-mail.
- *Wanneer u push e-mail gebruikt, blijft de telefoon verbonden met de e-mailserver en gelden de normale kosten. Neem contact op met uw netwerkoperator voor meer informatie.*

# **Chatten**

U kunt verbinding maken met en u aanmelden bij de server voor chatten als u online wilt communiceren via chatberichten. Als u de service voor chatten niet kunt gebruiken, raadpleegt u *[Ik kan geen internetservices](#page-70-0) [gebruiken](#page-70-0)* op pagina 71.

# Voordat u kunt chatten

Als er geen instellingen in uw telefoon aanwezig zijn, moet u de

serverinstellingen invoeren. Uw serviceprovider kan u informatie over standaardinstellingen verschaffen, zoals:

- Gebruikersnaam
- Wachtwoord
- Serveradres
- Internetprofiel

#### *Instellingen voor de server voor chatten invoeren*

- 1 Selecteer Menu > Berichten > Chatten > Config..
- 2 Blader naar een instelling en selecteer Toevoegen.

#### *U aanmelden bij de server voor chatten*

• Selecteer Menu > Berichten > Chatten > Inloggen.

# *U afmelden bij de server voor chatten*

• Selecteer Opties > Uitloggen.

# *Een chatcontact toevoegen*

- 1 Selecteer Menu > Berichten > Chatten > het tabblad Contacten.
- 2 Selecteer Opties > Contact toevoeg...

# *Een chatbericht verzenden*

1 Selecteer Menu > Berichten > Chatten > het tabblad Contacten.

- 2 Blader naar een contact en selecteer Chat.
- 3 Schrijf het bericht en selecteer Verzenden.

#### **Status**

U kunt uw status, bijvoorbeeld Vrolijk of Bezet, weergeven aan alleen uw contacten. U kunt de status ook aan alle gebruikers op de server voor chatten weergeven.

#### *Mijn status weergeven*

- 1 Selecteer Menu > Berichten > Chatten.
- 2 U bent het eerste contact in de lijst.

### *Uw status bijwerken*

- 1 Selecteer Menu > Berichten > Chatten > het tabblad Contacten.
- 2 Ga naar uw naam en selecteer Wijzig.
- 3 Bewerk de gegevens en selecteer Opslaan.

# Chatgroep

Een chatgroep kan door uw serviceprovider, door een gebruiker van Chatten of door uzelf worden gestart. U kunt chatgroepen opslaan door een uitnodiging voor een chatsessie op te slaan of door te zoeken naar een bepaalde chatgroep.

## *Een chatgroep maken*

- 1 Selecteer Menu > Berichten > Chatten > het tabblad Chatgroepen.
- 2 **Selecteer** Opties > Chatgroep toey. > Nieuw chatgroep.
- 3 Selecteer de personen die u wilt uitnodigen in uw lijst met contacten en selecteer Doorgaan.
- 4 Voer een korte uitnodigingstekst in en selecteer Doorgaan > Verzenden.

# *Een chatgroep toevoegen*

- 1 Selecteer Menu > Berichten > Chatten > het tabblad Chatgroepen > Opties > Chatgroep toev..
- 2 Selecteer een optie.
- *De chatgeschiedenis wordt tussen het aan- en afmelden opgeslagen zodat u vorige chatberichten opnieuw kunt bekijken.*

#### *Een chatgesprek opslaan*

- 1 Selecteer Menu > Berichten > Chatten > het tabblad Gesprekken.
- 2 Neem deel aan een gesprek.
- 3 Selecteer Opties > Geavanceerd > Gesprek opslaan.

# Internet

Zie *[Ik kan geen internetservices](#page-70-0) [gebruiken](#page-70-0)* op pagina 71 als u internet niet kunt gebruiken.

#### *Beginnen met browsen*

- 1 Selecteer Zoeken.
- 2 Voer een webadres, een zoekterm of de naam van een favoriet in.
- 3 Blader naar een item in de lijst en selecteer Ga naar of Zoeken.

#### *De browser afsluiten*

• Selecteer Opties > Browser afsluiten.

# Favorieten

U kunt favorieten maken en bewerken als snelkoppelingen naar uw favoriete webpagina's.

# *Een favoriet maken*

- 1 Selecteer tijdens het surfen Opties > Extra > Favoriet toevoeg.
- 2 Voer een titel en vervolgens een adres in. Selecteer Opslaan.

#### *Een favoriet selecteren*

- 1 Selecteer Menu > Internet.
- 2 Selecteer Opties > Ga naar > **Favorieten**
- 3 Blader naar een favoriet en selecteer Ga naar.

# Geschiedenispagina's

U kunt zien welke webpagina's u hebt bezocht.

#### *Geschiedenispagina's weergeven*

• Selecteer Menu > Internet > Opties > Ga naar > Geschiedenis.

# Meer browserfuncties

#### *Pannen en zoomen gebruiken op een webpagina*

- 1 Druk tijdens het surfen op  $(F\rightarrow R)$ .
- 2 Gebruik de navigatietoets om door het frame te navigeren.
- 3 Druk op Zoom..
- 4 Druk op  $(F\rightarrow R)$  om weer naar de panfunctie te schakelen.
- *Als u pannen en zoomen wilt gebruiken, moet Smart-Fit zijn uitgeschakeld.*

#### *Smart-Fit Rendering™ in- of uitschakelen*

- 1 Selecteer Menu > Internet > Opties > Geavanceerd > Smart-Fit.
- 2 Selecteer een optie.

# *Bellen tijdens het browsen*

• Druk op  $\mathcal{F}$ .

#### <span id="page-54-0"></span>*Een foto van een webpagina opslaan*

- 1 Selecteer tijdens het surfen Opties > Extra > Afb. opslaan.
- 2 Selecteer een foto.

#### *Tekst op een webpagina zoeken*

- 1 Selecteer Opties > Extra > Zoeken op pagina.
- 2 Voer tekst in en selecteer Zoeken.

#### *Een koppeling verzenden*

- 1 Selecteer tijdens het surfen Opties > Extra > Koppeling verzenden.
- 2 Selecteer een overdrachtmethode.
- *Controleer of het ontvangende apparaat de geselecteerde overdrachtmethode ondersteunt.*

#### Sneltoetsen voor internet

Met het toetsenblok kunt u rechtstreeks naar een functie van de webbrowser gaan.

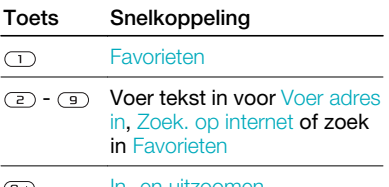

<u>( ப</u> In- en uitzoomen

#### Pannen en zoomen (als  $(\overline{t-a})$ Smart-Fit is uitgeschakeld)

#### *Sneltoetsen voor internet selecteren*

- 1 Selecteer Menu > Internet.
- 2 Selecteer Opties > Geavanceerd > Toetsenbordmodus > Snelkoppelingen.

# Internetbeveiliging en certificaten

Veillig browsen wordt op uw telefoon ondersteund. Voor bepaalde internetservices, zoals telebankieren, zijn certificaten nodig op uw telefoon. Mogelijk zijn deze certificaten al bij aankoop in uw telefoon aanwezig, maar u kunt ook nieuwe certificaten downloaden.

#### *Certificaten in de telefoon weergeven*

• Selecteer Menu > Instellingen > Algemeen > Beveiliging > Certificaten.

# **Webfeeds**

U kunt zich abonneren op regelmatig bijgewerkte content, zoals nieuws, podcasts of foto's, en deze downloaden met webfeeds.

#### *Nieuwe feeds voor een webpagina toevoegen*

- 1 Wanneer u op internet over een pagina surft die webfeeds heeft, wat wordt aangegeven met het pictogram  $\mathbb{R}$ . selecteert u Opties > Webfeeds.
- 2 Voor elke feed die u wilt toevoegen, bladert u naar de feed en selecteert u Selecteren.
- 3 Selecteer Doorgaan.

# *Webfeeds zoeken*

- 1 Selecteer Menu > Media > Webfeeds.
- 2 Selecteer Nieuwe feed en voer een webadres in.

### *Content via webfeeds downloaden*

- 1 Selecteer Menu > Media > Webfeeds.
- 2 Blader naar een bijgewerkte feed en selecteer Weergeven of  $\blacktriangleright$ .
- 3 Selecteer een kop die u wilt uitvouwen.
- 4 Selecteer een pictogram op basis van de content: om een webpagina te openen. **III** om een audiopodcast te downloaden. **III** om een videopodcast te downloaden of  $\blacksquare$  om een foto te downloaden.
- *U kunt zich ook abonneren op content en deze downloaden via feeds met Media Go™. U kunt de inhoud vervolgens overbrengen naar uw telefoon.*

# Webfeeds bijwerken

U kunt uw feeds handmatig bijwerken of u kunt updates inplannen. Wanneer er updates zijn, wordt sop het scherm weergegeven.

#### *Updates voor webfeeds inplannen*

- 1 Selecteer Menu > Media > Webfeeds.
- 2 Blader naar een feed en selecteer Opties > Updates plannen.
- 3 Selecteer een optie.
- *Het kan duur zijn om frequente updates in te plannen.*

# Webfeeds in stand-by

U kunt nieuwe updates weergeven op het stand-byscherm.

# *Webfeeds weergeven in stand-by*

- 1 Selecteer Menu > Media > Webfeeds.
- 2 Blader naar een feed en selecteer Opties > Instellingen > Stand-byticker > Stand-by tonen.

#### *Webfeeds openen vanuit stand-by*

- 1 Selecteer Ticker.
- 2 Als u meer wilt lezen over een feed, drukt u op  $\circledast$  of  $\circledast$  om naar een nieuwsbericht te gaan, en selecteert u Ga naar.

## **Podcasts**

Podcasts zijn bestanden, zoals radioprogramma's of videocontent, die u kunt downloaden en afspelen. U kunt zich abonneren op podcasts en deze downloaden met webfeeds.

#### *Audiopodcasts openen*

• Selecteer Menu > Media > Muziek > **Podcasts** 

#### *Videopodcasts openen*

• Selecteer Menu > Media > Video > Podcasts.

#### Fotofeeds

U kunt zich abonneren op Fotofeeds en foto's downloaden. Als u Fotofeeds wilt gaan gebruiken, raadpleegt u *[Webfeeds](#page-54-0)* op pagina 55.

#### *Fotofeeds openen*

• Selecteer Menu > Media > Foto > Fotofeeds.

# YouTube™

U kunt videoclips op uw telefoon bekijken de Java™-applicatie YouTube™. U kunt videoclips zoeken of uw eigen video's uploaden.

### *YouTube openen*

- Selecteer Menu > Media > Video > YouTube.
- *Als u video's op YouTube wilt plaatsen, moet u YouTube openen en de instructies in de applicatie volgen.*

# Synchroniseren

U kunt op twee manieren synchroniseren. U kunt uw telefoon synchroniseren met een computerprogramma of met een internetservice.

*Gebruik slechts één synchronisatiemethode tegelijk met uw telefoon.*

Ga voor meer informatie naar *[www.sonyericsson.com/support](http://www.sonyericsson.com/support)* om de functiehandleiding over *synchronisatie* te lezen.

# Synchronisatie met een computer

U kunt een USB-kabel of draadloze Bluetooth technologie gebruiken om telefooncontacten, afspraken, favorieten, taken en notities te synchroniseren met een computerprogramma als Microsoft Outlook®

Vóór de synchronisatie moet u *Sony Ericsson PC Suite* installeren.

*Sony Ericsson PC Suite-software kan worden gedownload op [www.sonyericsson.com/support.](http://www.sonyericsson.com/support)*

Zie *[Vereiste besturingssystemen](#page-43-0)* op pagina 44.

# *Sony Ericsson PC Suite downloaden*

- 1 Computer: Ga via uw internetbrowser naar *[www.sonyericsson.com/support](http://www.sonyericsson.com/support)*.
- 2 Selecteer een regio en een land.
- 3 Selecteer *Softwaredownloads*.
- 4 Selecteer een telefoon in de lijst.
- 5 Selecteer *Meer lezen en downloaden* onder *PC Suite*.
- 6 Selecteer *Nu downloaden* en sla het bestand op de computer op.
- *Onthoud waar u het bestand opslaat.*

### *Sony Ericsson PC Suite installeren vanuit het gedownloade bestand*

- 1 Zoek het gedownloade Sony Ericsson PC Suite-bestand op de computer.
- 2 Dubbelklik op het bestand en volg de instructies.

### *Synchroniseren met Sony Ericsson PC Suite*

- 1 Computer: start *Sony Ericsson PC Suite* vanuit *Start/Programma's/ Sony Ericsson/Sony Ericsson PC Suite*.
- 2 Volg de instructies in *Sony Ericsson PC Suite* voor het maken van een verbinding.
- 3 Telefoon: selecteer Telef.-modus.
- 4 Computer: wanneer het bericht wordt weergegeven *Sony Ericsson PC Suite* uw telefoon heeft gevonden, kunt u de synchronisatie starten.
- *Raadpleeg de Help-sectie van Sony Ericsson PC Suite wanneer de software op de computer is geïnstalleerd voor informatie over het gebruik.*

# Synchronisatie met een internetservice

U kunt ook synchroniseren met een internetservice met SyncML™ of een Microsoft® Exchange-server waarop Microsoft Exchange ActiveSync wordt gebruikt. Ga voor meer informatie naar *[www.sonyericsson.com/support](http://www.sonyericsson.com/support)* om de functiehandleiding over *synchronisatie* te lezen.

# Meer functies

# **Vliegtuigmodus**

In de Vliegtuigmds zijn het netwerk en de radio-ontvangers uitgeschakeld om storing van gevoelige apparatuur te voorkomen.

Wanneer het menu Vliegtuigmodus is geactiveerd, wordt u gevraagd een modus te selecteren wanneer u de telefoon de volgende keer inschakelt:

- Norm. modus u kunt alle functies gebruiken
- Vliegtuigmds u kunt slechts een beperkt aantal functies gebruiken

#### *Het menu Vliegtuigmodus activeren*

• Selecteer Menu > Instellingen > Algemeen > Vliegtuigmodus > Doorgaan > Tonen bij opst..

#### *De vliegtuigmodus selecteren*

- 1 Schakel de telefoon uit wanneer het menu Vliegtuigmodus is geactiveerd.
- 2 Zet de telefoon aan en selecteer Vliegtuigmds.

# <span id="page-59-0"></span>**Updateservice**

U kunt uw telefoon bijwerken met de nieuwste software via uw telefoon of een computer.

*Bijwerken met uw telefoon is niet overal mogelijk.*

#### *De huidige software in de telefoon weergeven*

- 1 Selecteer Menu > Instellingen > Algemeen > Updateservice.
- 2 Selecteer Softwareversie.

#### De updateservice gebruiken met de telefoon

U kunt uw telefoon via de ether bijwerken met uw telefoon. U raakt geen persoonlijke gegevens of andere telefoongegevens kwijt.

*Voor de updateservice via de telefoon is gegevenstoegang, zoals GPRS, 3G of HSDPA, vereist.*

#### *Instellingen voor Updateservice selecteren*

• Selecteer Menu > Instellingen > Algemeen > Updateservice > Instellingen > Internetinstellingen.

#### *De updateservice gebruiken met de telefoon*

- 1 Selecteer Menu > Instellingen > Algemeen > Updateservice.
- 2 Selecteer Zoeken nr update en volg de instructies die worden weergegeven.

#### De updateservice gebruiken via een computer

U kunt de telefoon bijwerken via een USB-kabel en een met internet verbonden computer.

*Zorg ervoor dat u een back-up maakt van alle persoonlijke gegevens in het telefoongeheugen voordat u een update uitvoert via een pc. Zie [Back-ups maken](#page-45-0) [en deze terugzetten](#page-45-0) op pagina 46.*

#### *De updateservice gebruiken via een computer*

• Ga naar *[www.sonyericsson.com/updateservice](http://www.sonyericsson.com/updateservice)*.

# Bewegingsbesturing

Als de telefoon is gesloten, kunt u met een beweging van uw hand inkomende gesprekken dempen of een wekker op sluimerstand zetten.

#### *Bewegingsbesturing gebruiken*

• Als een gesprek binnenkomt of de wekker gaat, gaat naast de camera een lampje branden. Als het lampje brandt, kunt u met uw hand eenmaal vóór de lens van de camera heen en weer bewegen om de oproep te dempen of de wekker in de sluimerstand te zetten.

*De afstand tussen uw hand en de camera moet 0–7 cm (0–3 inch) zijn.*

#### *Bewegingsbesturing inschakelen*

• Selecteer Menu > Instellingen > Algemeen > Gebaarbesturing > Inschakelen.

# Locatieservices

U kunt hulp krijgen bij het zoeken van de juiste route en uw favoriete locaties opslaan. Met informatie vanuit telefoonmasten bij u in de buurt, kunt u uw locatie bij benadering op een kaart bekijken.

- *Exactere informatie over uw locatie kunt u krijgen met een GPS-accessoire die door uw telefoon wordt ondersteund.*
- *Als u bepaalde locatieservices niet kunt gebruiken, raadpleegt u [Ik kan geen](#page-70-0) [internetservices gebruiken](#page-70-0) op pagina 71.*

# *Google Maps voor mobiel gebruiken*

• Selecteer Menu > Entertainment > Locatieservices > Google Maps.

#### *Meer informatie over Google Maps weergeven*

• Wanneer u Google Maps gebruikt, selecteert u Opties > Help.

### *Uw locatie weergeven*

• Druk terwijl u Google Maps gebruikt op  $\overline{(\mathbb{D}^+)}$ .

#### *Een opgeslagen locatie op een kaart weergeven*

- 1 Selecteer Menu > Entertainment > Locatieservices > Mijn favorieten.
- 2 Blader naar een locatie en selecteer Ga naar.

# *Favorieten van Google Maps openen*

• Druk op  $(*a/A)$ .

# **Wekker**

U kunt een geluid of de radio als wekkersignaal instellen. De wekker gaat ook af als de telefoon is uitgeschakeld. Wanneer de wekker afloopt, kunt u het geluid uitzetten of de wekker geheel uitschakelen.

# *De wekker instellen*

- 1 Selecteer Menu > Agenda > Wekkers.
- 2 Blader naar een wekker en selecteer Bewerken.
- 3 Blader naar Tijd: en selecteer Bewerken.
- 4 Voer een tijd in en selecteer OK > Opslaan.

### *Het herhaalde wekkersignaal instellen*

- 1 Selecteer Menu > Agenda > Wekkers.
- 2 Blader naar een wekker en selecteer Bewerken.
- 3 Blader naar Herhaald: en selecteer Bewerken.
- 4 Blader naar een dag en selecteer Selecteren.
- 5 Als u een andere dag wilt selecteren, bladert u naar de dag en selecteert u Selecteren.
- 6 Selecteer Gereed > Opslaan.

# *Het wekkersignaal instellen*

- 1 Selecteer Menu > Agenda > Wekkers.
- 2 Blader naar een wekker en selecteer Bewerken.
- 3 Ga naar het tabblad .
- 4 Blader naar Wekkersignaal: en selecteer Bewerken.
- 5 Een wekkersignaal zoeken en selecteren. Selecteer Opslaan.

# *De wekker uitschakelen*

- Druk op een willekeurige toets wanneer de wekker afgaat.
- Selecteer Sluimr. om het weksignaal te herhalen.

# *De wekker uitzetten*

• Druk op een willekeurige toets en selecteer Uitschak. wanneer de wekker afgaat.

### *De wekker annuleren*

- 1 Selecteer Menu > Agenda > Wekkers.
- 2 Blader naar een wekker en selecteer Uitschak.

### De wekker in de stille modus

U kunt de wekker zo instellen dat deze niet afgaat wanneer de telefoon in de stille modus staat.

#### *Een wekker zo instellen dat deze wel of niet afgaat in de stille modus*

- 1 Selecteer Menu > Agenda > Wekkers.
- 2 Blader naar een wekker en selecteer Bewerken.
- 3 Ga naar het tabblad  $\eta$ .
- 4 Blader naar Stille modus: en selecteer Bewerken.
- 5 Selecteer een optie.

#### *De duur van de sluimerperiode instellen*

- 1 Selecteer Menu > Agenda > Wekkers.
- 2 Blader naar een wekker en selecteer Bewerken.
- 3 Blader naar Sluimerduur: en selecteer Bewerken.
- 4 Selecteer een optie.

#### 62 Meer functies

# Kalender

*U kunt uw kalender synchroniseren met een computerkalender of een kalender op internet, of met een Microsoft® Exchange-server (Microsoft® Outlook®).*

## Afspraken

U kunt nieuwe afspraken toevoegen of bestaande afspraken hergebruiken.

#### *Een afspraak toevoegen*

- 1 Selecteer Menu > Agenda > Kalender.
- 2 Selecteer een datum.
- 3 Blader naar Nieuwe afspraak en selecteer Toevoegen.
- 4 Voer de gegevens in en bevestig elk item.
- 5 Selecteer Opslaan.

# *Een afspraak bekijken*

- 1 Selecteer Menu > Agenda > Kalender.
- 2 Selecteer een datum.
- 3 Blader naar een afspraak en selecteer Bekijk.

#### *Een afspraak bewerken*

- 1 Selecteer Menu > Agenda > Kalender.
- 2 Selecteer een datum.
- 3 Blader naar een afspraak en selecteer Bekijk.
- 4 Selecteer Opties > Bewerken.
- 5 Bewerk de afspraak en bevestig elk item.
- 6 Selecteer Opslaan.

#### *Instellen wanneer een signaal voor herinnering wordt weergegeven*

- 1 Selecteer Menu > Agenda > Kalender.
- 2 Selecteer een datum.
- 3 Selecteer Opties > Geavanceerd > Herinneringen.
- 4 Selecteer een optie.
- *Een optie voor herinneringen die is ingesteld in de kalender, is van invloed op een optie voor herinneringen die is ingesteld voor een taak.*

# **Notities**

U kunt notities maken en deze opslaan. U kunt ook notities weergeven in standby.

# *Een notitie toevoegen*

- 1 Selecteer Menu > Agenda > Notities.
- 2 Blader naar Nieuwe notitie en selecteer Toevoegen.
- 3 Schrijf een notitie en selecteer Opslaan.

# *Een notitie weergeven in stand-by*

- Selecteer Menu >Agenda > Notities.
- 2 Blader naar een notitie en selecteer Opties > Stand-by tonen.

#### <span id="page-63-0"></span>*Een notitie verbergen vanuit stand-by*

- 1 Selecteer Menu > Agenda > Notities.
- 2 Blader naar de notitie die in standby wordt weergegeven. Deze is met een pictogram gemarkeerd. Selecteer Opties > Verb. in stand-by.

# Taken

U kunt nieuwe taken toevoegen of bestaande taken hergebruiken.

### *Een taak toevoegen*

- 1 Selecteer Menu > Agenda > Taken.
- 2 Selecteer Nieuwe taak en selecteer Toevoegen.
- 3 Selecteer een optie.
- 4 Voer de gegevens in en bevestig elk item.

#### *Instellen wanneer een signaal voor herinnering wordt weergegeven*

- 1 Selecteer Menu > Agenda > Taken.
- 2 Blader naar een taak en selecteer Opties > Herinneringen.
- 3 Selecteer een optie.
- *Een optie voor herinneringen die is ingesteld voor taken, is van invloed op een optie voor herinneringen die is ingesteld in de kalender.*

# Profielen

U kunt instellingen voor bijvoorbeeld het volume van de ringtone en het trilalarm instellen op verschillende locaties. U kunt alle profielen terugzetten op de oorspronkelijke instellingen van de telefoon.

### *Een profiel selecteren*

- 1 Selecteer Menu > Instellingen > Algemeen > Profielen.
- 2 Selecteer een profiel.

# *Een profiel bekijken en bewerken*

- 1 Selecteer Menu > Instellingen > Algemeen > Profielen.
- 2 Blader naar een profiel en selecteer Opties > Bekijk en bewerk.
- *U kunt de naam van het profiel Normaal niet wijzigen.*

# Tijd en datum

# *De tijd instellen*

- 1 Selecteer Menu > Instellingen > Algemeen > Tijd en datum > Tijd.
- 2 Voer de tijd in en selecteer Opslaan.

# *De datum instellen*

1 Selecteer Menu > Instellingen >Algemeen > Tijd en datum > Datum.

Dit is een internetversie van deze publicatie. © Uitsluitend voor privégebruik afdrukken.

<span id="page-64-0"></span>2 Voer de datum in en selecteer Opslaan.

### *De tijdzone instellen*

- 1 Selecteer Menu > Instellingen > Algemeen > Tijd en datum > Mijn tijdzone.
- 2 Selecteer de tijdzone waarin u zich bevindt.
- *Als u een stad selecteert, past Mijn tijdzone ook de tijd aan waarop de zomeren wintertijd ingaat.*

#### *De grootte van de klok in het standbyscherm wijzigen*

- 1 Selecteer Menu > Instellingen > Display > Klokformaat.
- 2 Selecteer een optie.

# Thema

U kunt de weergave van het scherm wijzigen met elementen als kleur en achtergrond. U kunt ook nieuwe thema's maken en thema's downloaden. Ga naar *[www.sonyericsson.com/fun](http://www.sonyericsson.com/fun)* voor meer informatie.

#### *Een thema instellen*

1 Selecteer Menu > Instellingen > Display > Thema.

2 Blader naar een thema en selecteer Instell.

# Indeling van hoofdmenu

U kunt de indeling van de pictogrammen van het hoofdmenu wijzigen.

#### *De indeling van het hoofdmenu wijzigen*

- 1 Selecteer Menu > Opties > Indeling hfdmenu.
- 2 Selecteer een optie.

# **Ringtones**

#### *Een ringtone instellen*

- 1 Selecteer Menu > Instellingen > Geluiden, alarmen > Ringtone.
- 2 Zoek en selecteer een ringtone.

# *Het volume van de ringtone instellen*

- 1 Selecteer Menu > Instellingen > Geluiden, alarmen > Volume.
- 2 Druk op  $\circledcirc$  of  $\circledcirc$  om het volume te wiizigen.
- 3 Selecteer Opslaan.

### <span id="page-65-0"></span>*De ringtone uitschakelen*

- Druk op  $\overline{(\infty)}$  en houd vervolgens  $\overline{(\# \neg \pi)}$ ingedrukt.
- *Het weksignaal wordt hierdoor niet beïnvloed.*

# *Het trilalarm instellen*

- 1 Selecteer Menu > Instellingen > Geluiden, alarmen > Trilalarm.
- 2 Selecteer een optie.

# Schermoriëntatie

U kunt schakelen tussen de oriëntatie Liggend of Staand, of u kunt indien beschikbaar Automatisch draaien selecteren als u wilt dat de oriëntatie verandert wanneer u de telefoon draait.

#### *De schermoriëntatie veranderen in de browser*

- 1 Selecteer Menu > Internet.
- 2 Selecteer Opties > Bekijken.
- 3 Selecteer Liggend of Staand.

#### *De schermoriëntatie veranderen in Media*

- 1 Selecteer Menu > Media > Instellingen > Richting.
- 2 Selecteer een optie.

# Games

De telefoon bevat diverse vooraf geïnstalleerde games. U kunt games ook downloaden. Ga naar *[www.sonyericsson.com/fun](http://www.sonyericsson.com/fun)* voor meer informatie. Voor de meeste games zijn Help-teksten beschikbaar.

# *Een game starten*

- 1 Selecteer Menu > Media > Games.
- 2 Selecteer een game.

# *Een game beëindigen*

• Druk op  $\curvearrowleft$ .

# **Applicaties**

U kunt Java-applicaties downloaden en uitvoeren. U kunt ook informatie bekijken of verschillende machtigingen instellen. Zie *[Ik kan geen](#page-70-0) [internetservices gebruiken](#page-70-0)* op pagina 71 als u geen Java-applicaties kunt gebruiken.

# *Een Java-applicatie selecteren.*

- 1 Selecteer Menu > Agenda > Applicaties.
- 2 Selecteer een applicatie.

#### 66 Meer functies

Dit is een internetversie van deze publicatie. © Uitsluitend voor privégebruik afdrukken.

#### *Rechten toekennen aan een Javaapplicatie*

- 1 Selecteer Menu > Agenda > Applicaties.
- 2 Blader naar een applicatie en selecteer Opties > Toestemmingen.
- 3 Stel rechten in.

#### Schermgrootte van Java-applicaties

Sommige Java-applicaties zijn ontworpen voor een specifieke schermgrootte. Vraag de leverancier van de applicatie om meer informatie.

#### *De schermgrootte voor een Javaapplicatie instellen*

- 1 Selecteer Menu > Agenda > Applicaties.
- 2 Blader naar een applicatie en selecteer Opties > Schermgrootte.
- 3 Selecteer een optie.

#### *Een Java™-applicatie instellen als achtergrond*

- 1 Selecteer Menu > Instellingen > Display.
- 2 Selecteer Achtergrond > Applicatie.
- 3 Selecteer een Java-applicatie.
- *U kunt alleen de Java-applicaties zien die ondersteuning voor achtergrond bieden.*

# Walk mate

Walk mate is een toepassing die stappen telt. De applicatie houdt bij hoeveel stappen u al hebt gezet en hoeveel stappen u nog bent verwijderd van uw dagelijkse doel. U kunt u telefoon bijvoorbeeld in uw broek- of jaszak steken wanneer u Walk mate gebruikt. U kunt Walk mate ook als achtergrond instellen om in stand-by weer te geven.

# *Walk mate instellen als achtergrond*

- 1 Selecteer Menu > Instellingen > Display.
- 2 Selecteer Achtergrond > Applicatie > Walk mate.

# **Blokkeringen**

# SIM-kaartblokkering

Deze blokkering beschermt alleen uw abonnement. Uw telefoon werkt wel met een nieuwe SIM-kaart. Als de blokkering is ingeschakeld, moet u een PIN-code (Personal Identity Number) invoeren.

Als u uw PIN-code drie keer achter elkaar verkeerd invoert, wordt de SIMkaart geblokkeerd en moet u uw PUKcode (Personal Unblocking Key) invoeren. U ontvangt de PIN- en PUKcode van uw netwerkoperator.

#### *De SIM-kaart de-blokkeren*

- 1 Wanneer PIN geblokkeerd wordt weergegeven, voert u uw PUK-code in en selecteert u OK.
- 2 Voer een nieuwe PIN-code in van vier tot acht cijfers en selecteer OK.
- 3 Voer de nieuwe PIN-code nogmaals in en selecteer OK.

# *De PIN-code bewerken*

- 1 Selecteer Menu > Instellingen > Algemeen > Beveiliging > Blokkeringen > SIM-beveiliging > PIN wijzigen.
- 2 Voer uw PIN-code in en selecteer OK
- 3 Voer een nieuwe PIN-code in van vier tot acht cijfers en selecteer OK.
- 4 Voer de nieuwe PIN-code nogmaals in en selecteer OK.
- *Als Codes komen niet overeen verschijnt, is de ingevoerde nieuwe PIN-code niet correct. Als PIN is onjuist wordt weergegeven, gevolgd door Oude PIN:, hebt u de oude PIN-code niet goed ingevoerd.*

# *SIM-kaartblokkering gebruiken*

- 1 Selecteer Menu > Instellingen > Algemeen > Beveiliging > Blokkeringen > SIM-beveiliging > Beveiliging.
- 2 Selecteer een optie.
- 3 Voer uw PIN-code in en selecteer OK.

# Telefoonblokkering

U kunt onrechtmatig gebruik van de telefoon stoppen. Verander de code voor de telefoonblokkering (0000) in een willekeurige persoonlijke code van vier tot acht cijfers.

*Het is van belang dat u de nieuwe code onthoudt. Als u deze vergeet, moet u de telefoon naar uw plaatselijke Sony Ericsson-dealer brengen.*

# *De telefoonblokkering gebruiken*

- 1 Selecteer Menu > Instellingen > Algemeen > Beveiliging > Blokkeringen > Telefoon beveiligen > Beveiliging.
- 2 Selecteer een optie.
- 3 Voer de code voor de telefoonblokkering in en selecteer OK.

# *De telefoon ontgrendelen*

• Voer de code in en selecteer OK.

#### *De code voor telefoonblokkering wijzigen*

- 1 Selecteer Menu > Instellingen > Algemeen > Beveiliging > Blokkeringen > Telefoon beveiligen > Code wijzigen.
- 2 Voer de oude code in en selecteer OK.
- 3 Voer de nieuwe code in en selecteer OK.
- 4 Herhaal de code en selecteer OK.

# IMEI-nummer

Bewaar een kopie van het IMEInummer (International Mobile Equipment Identity) voor het geval dat uw telefoon wordt gestolen.

#### *Uw IMEI-nummer weergeven*

Druk op  $(*\infty n)$ ,  $(*\infty n)$ ,  $(0^-)$ ,  $(0^-)$ ,  $(*\infty n)$ .

# Style-Up™-covers

U kunt de voorcover en de batterijcover van uw telefoon wijzigen. Sommige kits bevatten al extra covers.

#### *De voorcover vervangen*

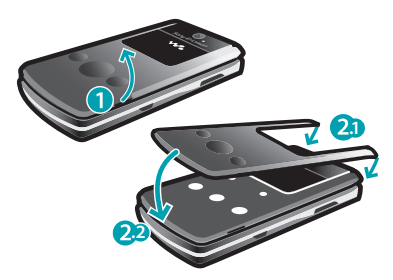

- 1 Til de voorcover op uit de uitsparing, aan de rechterzijde van de klep.
- 2 Plaats de nieuwe voorcover boven op de klep en druk de cover tot deze goed in de klep past.

*Zie [De SIM-kaart plaatsen](#page-5-0) op pagina 6 als u de batterij-cover wilt verwisselen.*

# De klep gebruiken

Wanneer de telefoon is gesloten, kunt u de mediaplayertoetsen op de klep gebruiken om de Walkman™-player of radio te bedienen. U kunt deze toetsen vergrendelen om onbedoelde handelingen te voorkomen.

# *De mediaplayertoetsen ontgrendelen*

• Schuif de toetsvergrendeling weg van .

# *De mediaplayertoetsen vergrendelen*

• Verschuif de toetsvergrendeling in de  $richting$  van  $-a$ .

# Problemen oplossen

Sommige problemen kunt u oplossen met de updateservice. U kunt de prestaties van de telefoon optimaliseren door de updateservice regelmatig te gebruiken. Zie *[Updateservice](#page-59-0)* op pagina 60.

Voor bepaalde problemen moet u uw netwerkoperator bellen.

#### Ga naar

*[www.sonyericsson.com/support](http://www.sonyericsson.com/support)* voor meer ondersteuning.

# Veelgestelde vragen

#### Ik heb problemen met de geheugencapaciteit of de telefoon reageert traag

Start de telefoon elke dag opnieuw om geheugen vrij te maken of voer een Master reset uit.

#### Master reset

Als u Instellingen resetten selecteert. worden de wijzigingen verwijderd die u hebt aangebracht in de instellingen.

Als u Alles resetten selecteert, worden al uw instellingen en content, zoals contacten, berichten, foto's, geluid en gedownloade games, verwijderd. U

kunt ook content kwijtraken die bij aankoop op de telefoon was opgeslagen.

# *De telefoon resetten*

- 1 Selecteer Menu > Instellingen > Algemeen > Master reset.
- 2 Selecteer een optie.
- 3 Volg de instructies die worden weergegeven.

### Ik kan de telefoon niet opladen of de batterijcapaciteit is laag

De lader is niet goed aangesloten of er is een slechte batterijverbinding. Verwijder de batterij en maak de connectors schoon.

De batterij is versleten en moet worden vervangen. Zie *[De batterij opladen](#page-7-0)* op pagina 8.

#### Er wordt geen batterijpictogram weergegeven als ik de telefoon oplaad

Het kan enkele minuten duren voordat het batterijpictogram wordt weergegeven op het scherm.

#### Sommige menuopties worden mogelijk grijs weergegeven

Er is geen service geactiveerd. Neem contact op met uw netwerkoperator.

#### <span id="page-70-0"></span>Ik kan geen internetservices gebruiken

Uw abonnement biedt geen ondersteuning voor het verzenden en ontvangen van gegevens. De instellingen zijn niet ingevoerd of oniuist.

U kunt de instellingen downloaden met de Setup wizard of door naar *[www.sonyericsson.com/support](http://www.sonyericsson.com/support)* te gaan.

#### *Instellingen downloaden*

- 1 Selecteer Menu > Instellingen > Help > Instell. downloaden.
- 2 Volg de instructies die worden weergegeven.
- *Neem contact op met uw netwerkoperator of serviceprovider voor meer informatie.*

#### Ik kan geen berichten versturen vanaf miin telefoon

Voor de meeste berichten hebt u een nummer van een servicecentrum nodig om ze te verzenden. Het nummer hebt u van uw serviceprovider gekregen en is gewoonlijk al op de SIM-kaart opgeslagen. Als het nummer van het servicecentrum niet op de SIM-kaart is opgeslagen, moet u het zelf invoeren.

Voor het verzenden van MMSberichten moet u een MMS-profiel en het adres van uw berichtenserver instellen. Als er geen MMS-profiel of berichtenserver aanwezig is, kunt u alle instellingen die u voor MMS-berichten nodig hebt, automatisch ontvangen van uw netwerkoperator, instellingen downloaden met de Setup wizard of ophalen bij

*[www.sonyericsson.com/support](http://www.sonyericsson.com/support)*.

#### *Het nummer van het servicecentrum invoeren*

- 1 Selecteer Menu > Instellingen > Verbindingen > Berichtinstellingen > SMS en blader naar Servicecentrum. Het nummer wordt weergegeven als het op de SIM-kaart is opgeslagen.
- 2 Als er geen nummer wordt weergegeven, selecteert u Bewerken.
- 3 Blader naar Nieuw servicecntr. en selecteer Toevoegen.
- 4 Voer het nummer in, inclusief het internationale plusteken (+) en het netnummer.
- 5 Selecteer Opslaan.

# *Een MMS-profiel selecteren*

1 Selecteer Menu > Instellingen > Verbindingen > Berichtinstellingen > MMS-instellingen.

2 Selecteer een bestaand profiel of maak een nieuw profiel.

#### *Het adres van de berichtenserver instellen*

- 1 Selecteer Menu > Instellingen > Verbindingen > Berichtinstellingen > MMS-instellingen.
- 2 Blader naar een profiel en selecteer Opties > Bewerken.
- 3 Blader naar Berichtenserver en selecteer Bewerken.
- 4 Voer het adres in en selecteer OK > Opslaan.

#### De telefoon gaat niet of te zacht over

Controleer of Stil misschien is ingesteld op Aan. Zie *[De ringtone uitschakelen](#page-65-0)* op pagina 66.

Controleer het volume van de ringtone. Zie *[Het volume van de ringtone](#page-64-0) [instellen](#page-64-0)* op pagina 65.

Controleer het profiel. Zie *[Een profiel](#page-63-0) [selecteren](#page-63-0)* op pagina 64.

Controleer alle opties voor doorschakelen. Zie *[Gesprekken](#page-23-0) [doorschakelen](#page-23-0)* op pagina 24.

De telefoon kan niet via draadloze Bluetooth technologie worden herkend door andere apparaten U hebt de Bluetooth functie niet ingeschakeld. Zorg ervoor dat de zichtbaarheid is ingesteld op Telefoon tonen. Zie *[Bluetooth inschakelen](#page-44-0)* op pagina 45.

Ik kan niet synchroniseren of content overbrengen tussen mijn telefoon en computer als ik een USB-kabel gebruik.

De kabel of software is niet correct geïnstalleerd. Ga naar *[www.sonyericsson.com/support](http://www.sonyericsson.com/support)* om de functiehandleidingen te lezen die gedetailleerde installatie-instructies en procedures voor het oplossen van problemen bevatten.

#### Ik ben de toegangscode van de codememo vergeten

Als u uw wachtwoord vergeet, moet u de codememo resetten. Dat betekent dat alle items in de codememo worden verwijderd. Wanneer u de codememo de volgende keer opent, moet u te werk gaan alsof u deze voor de eerste keer opent.

#### 72 Problemen oplossen

Dit is een internetversie van deze publicatie. © Uitsluitend voor privégebruik afdrukken.
#### *De codememo resetten*

- 1 Selecteer Menu > Agenda > Codememo.
- 2 Voer drie keer een onjuiste toegangscode in.
- 3 Codememo resetten en alle items verwijderen? wordt weergegeven.
- 4 Selecteer Ja.

Waar vind ik de reguleringsgegevens, zoals mijn IMEI-nummer, als ik de telefoon niet kan inschakelen?

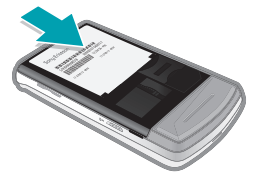

# **Foutberichten**

#### Plaats SIM-kaart

Er zit geen SIM-kaart in de telefoon of u hebt deze niet goed aangebracht.

Zie *[De SIM-kaart plaatsen](#page-5-0)* op pagina 6.

De connectors op de SIM-kaart dienen te worden schoongemaakt. Neem contact op met uw netwerkoperator als de kaart is beschadigd.

#### Plaats de juiste SIM-kaart

De telefoon werkt alleen met bepaalde SIM-kaarten. Controleer of u de juiste operator-SIM-kaart hebt.

#### PIN is onjuist/PIN 2 is onjuist

U hebt uw PIN- of PIN2-code verkeerd ingevoerd.

Voer de juiste PIN- of PIN2-code in en selecteer Ja.

#### PIN geblokkeerd/PIN 2 geblokkeerd

U hebt uw PIN- of PIN2-code drie keer achter elkaar verkeerd ingevoerd.

Zie *[SIM-kaartblokkering](#page-66-0)* op pagina 67 voor informatie over het ontgrendelen.

#### Codes komen niet overeen

Codes die u hebt ingevoerd, komen niet overeen. Wanneer u een beveiligingscode wilt wiizigen. bijvoorbeeld uw PIN-code, moet u de nieuwe code bevestigen. Zie *[SIM](#page-66-0)[kaartblokkering](#page-66-0)* op pagina 67.

#### Gn netwerk besch.

Uw telefoon bevindt zich in vliegtuigmodus. Zie *[Vliegtuigmodus](#page-58-0)* op pagina 59.

Uw telefoon ontvangt geen netwerksignaal of het ontvangen signaal is te zwak. Neem contact op met uw netwerkoperator en controleer of er dekking is voor uw netwerk op de locatie waar u zich bevindt.

De SIM-kaart werkt niet correct. Plaats uw SIM-kaart in een andere telefoon. Als dit werkt, wordt het probleem waarschijnlijk veroorzaakt door de telefoon. Neem contact op met de plaatselijke Sony Ericsson-dealer.

#### Alleen noodoproep

U bevindt zich binnen bereik van een netwerk, maar mag dit niet gebruiken. In geval van nood staan bepaalde netwerkoperators u echter toe het internationale alarmnummer 112 te bellen. Zie *[Alarmnummers](#page-17-0)* op pagina 18.

#### PUK geblokkeerd. Raadpleeg de operator.

U hebt de persoonlijke code voor het opheffen van blokkeringen (PUK-code) tien keer achter elkaar verkeerd ingevoerd.

#### 74 Problemen oplossen

Dit is een internetversie van deze publicatie. © Uitsluitend voor privégebruik afdrukken.

# Index

## A

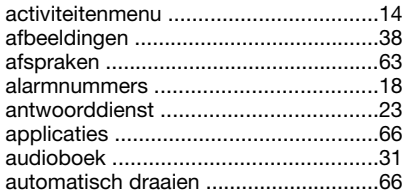

# $B_{\text{heat}}$

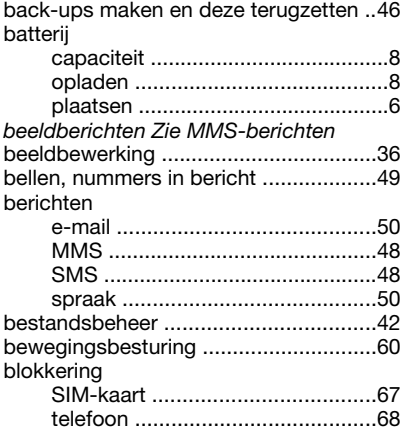

## C

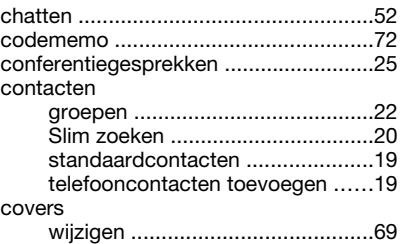

## D

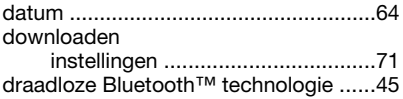

## E

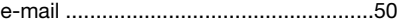

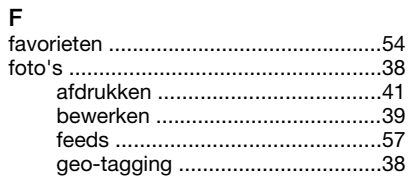

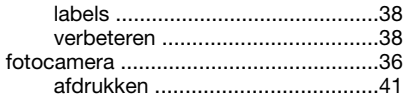

# G

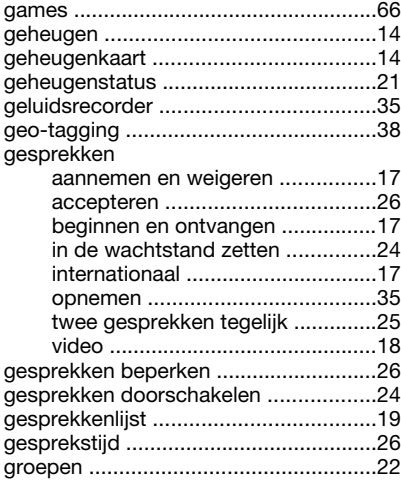

## H

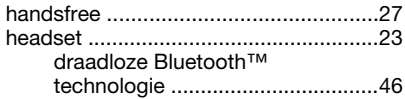

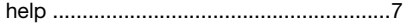

## I

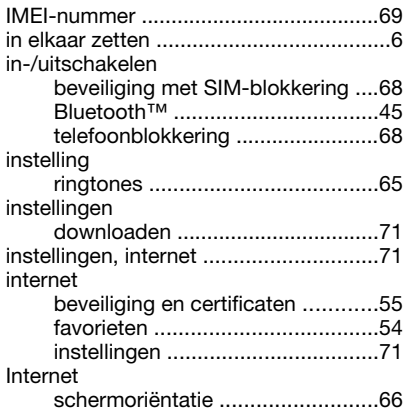

# K

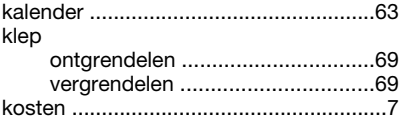

## L

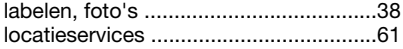

Dit is een internetversie van deze publicatie. © Uitsluitend voor privégebruik afdrukken.

## M

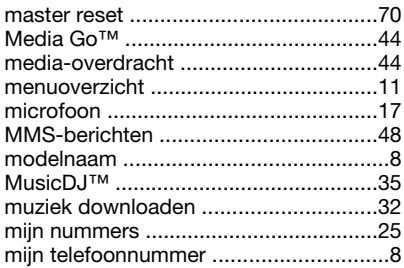

## N

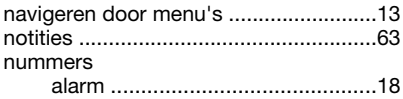

## O

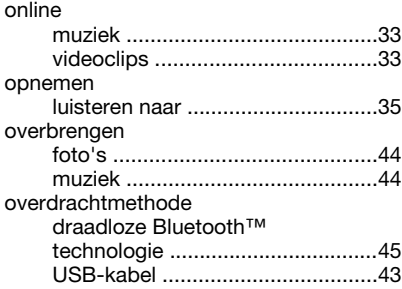

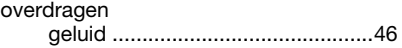

## P

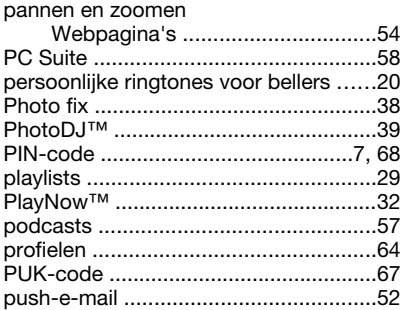

## R

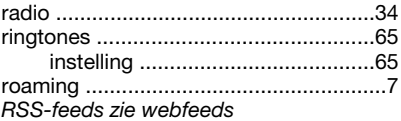

## S

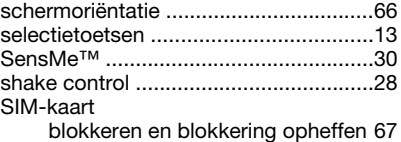

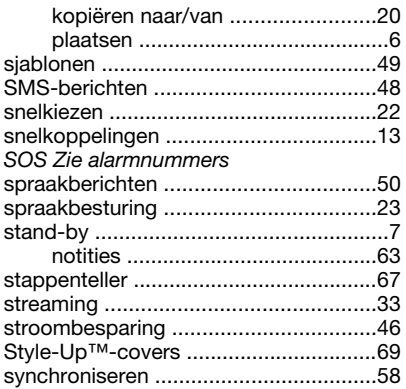

## $\mathsf{T}$

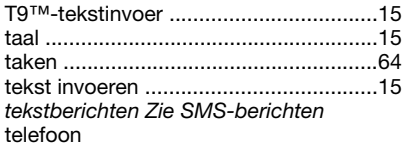

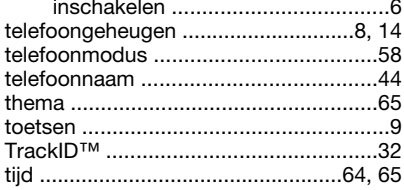

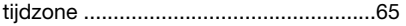

## $\cup$

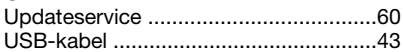

## $\mathsf{v}$

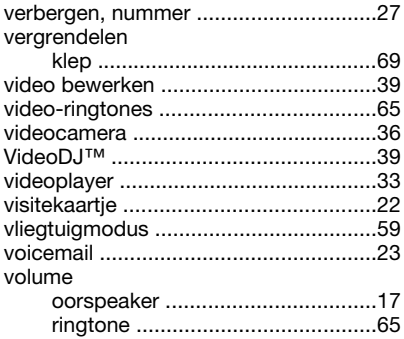

## W

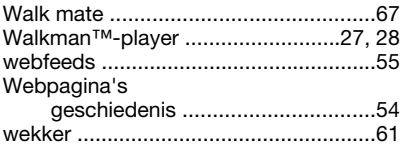

#### Y

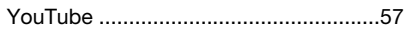

## Z

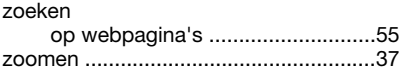